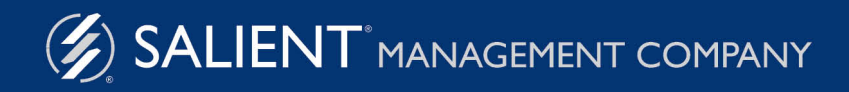

June 6, 2018

## Salient Dashboards<sup>™</sup> Training Guide: Using Dashboards

Version 7.0

#### **Limited warranty**

Information in this document is furnished for informational use only, is subject to change without notice, and should not be construed as a commitment by Salient Corporation. Salient Corporation assumes no responsibility or liability for any errors or inaccuracies that may appear in this guide.

#### **Trademarks**

Margin Minder, UXT, the Salient logo, and the Salient name are registered trademarks of Salient Corporation. Salient Interactive Miner (SIM) and Salient Knowledge Manager are trademarks of Salient Corporation.

Windows, Windows Server, Microsoft Excel, Microsoft Word, and Internet Explorer are trademarks or registered trademarks of Microsoft Corporation. Macintosh, Safari, iPhone, and iPad are registered trademarks of Apple. Firefox is a registered trademark of Mozilla. Google and Google Chrome are trademarks of Google, Inc.

#### **Copyright notice**

Copyright on software and documentation 2012-2018 Salient Corporation. All rights reserved. Printed in the United States of America. No part of this manual may be reproduced or transmitted in any form or by any means, electronic or mechanical, including photocopying, recording, or information storage and retrieval systems, for any purpose without the express written permission of Salient Corporation. This document is provided solely in connection with the licensing of Salient Corporation software. The use of this document is subject in all respects to the terms and conditions of the Salient Corporation license agreement for the software delivered concurrently herewith.

Salient Management Company 203 Colonial Drive, Horseheads, NY 14845 (607) 739-4511 Fax: (607) 739-4045 support@salient.com www.salient.com

## Table of Contents

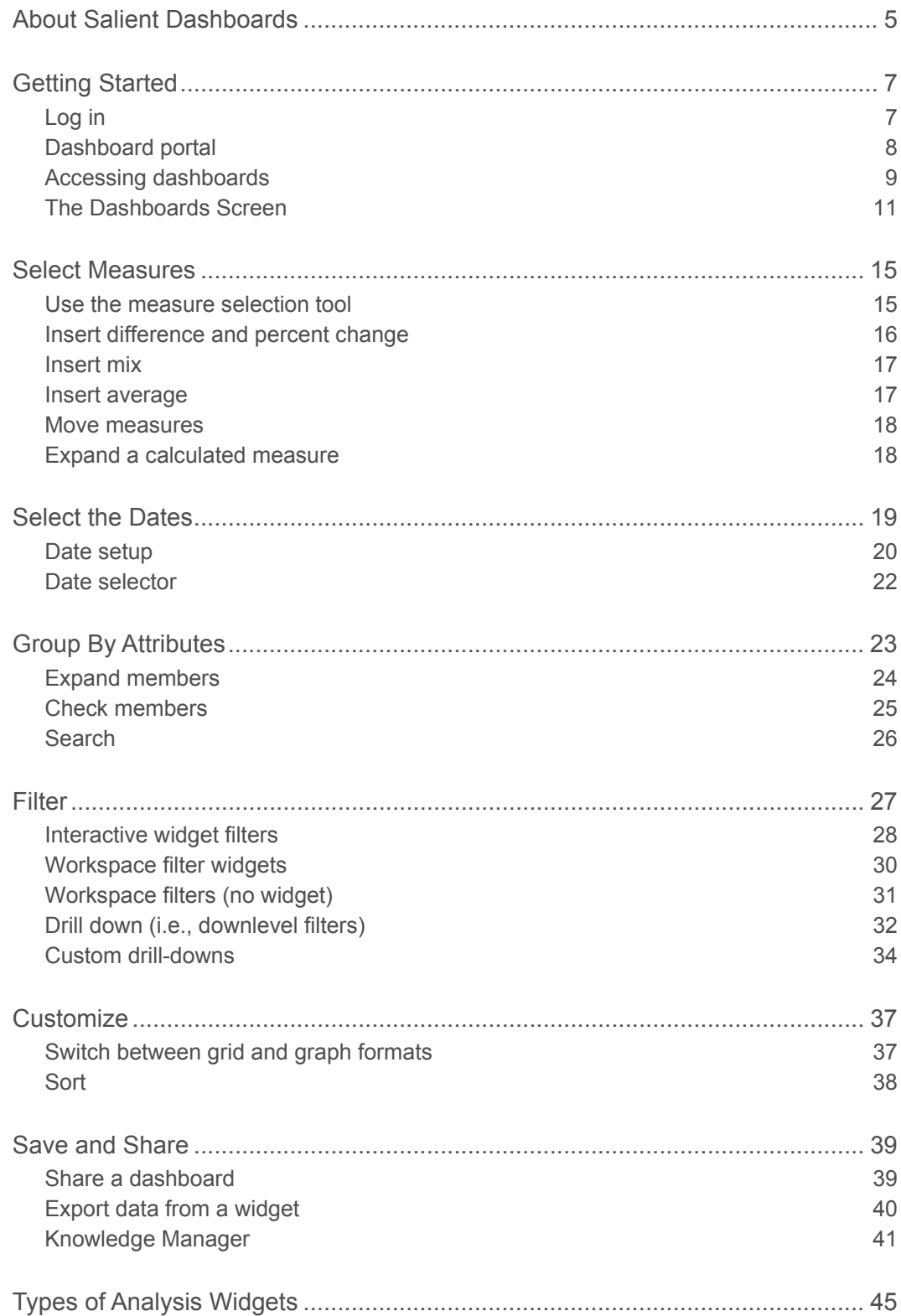

# <span id="page-4-0"></span>About Salient Dashboards

Salient Dashboards enables your team to create and access interactive, consolidated visualizations of decision support intelligence in a browser for consumption from any computer or mobile device.

Like Salient's other applications, Salient Dashboards start with UXT® technology, which transforms huge volumes of data into a highly-optimized analytical data mart. Salient Dashboards is an installation-free, browser-based client that lets users create dashboards in "edit" mode (requires rights to edit dashboards) by arranging widgets to create and publish completely customized dashboards. A variety of widget types (Comparative, Trend, Scattergram, etc.) and filtering options are available to provide the exact information users need, from an overview of the entire organization down to a single fact. Users can then view and interact with the published dashboards in "view" mode. A [dashboard portal](#page-7-1) (see page 8) provides easy access dashboards. In addition, a mobile application is available to provide optimized access on mobile devices.

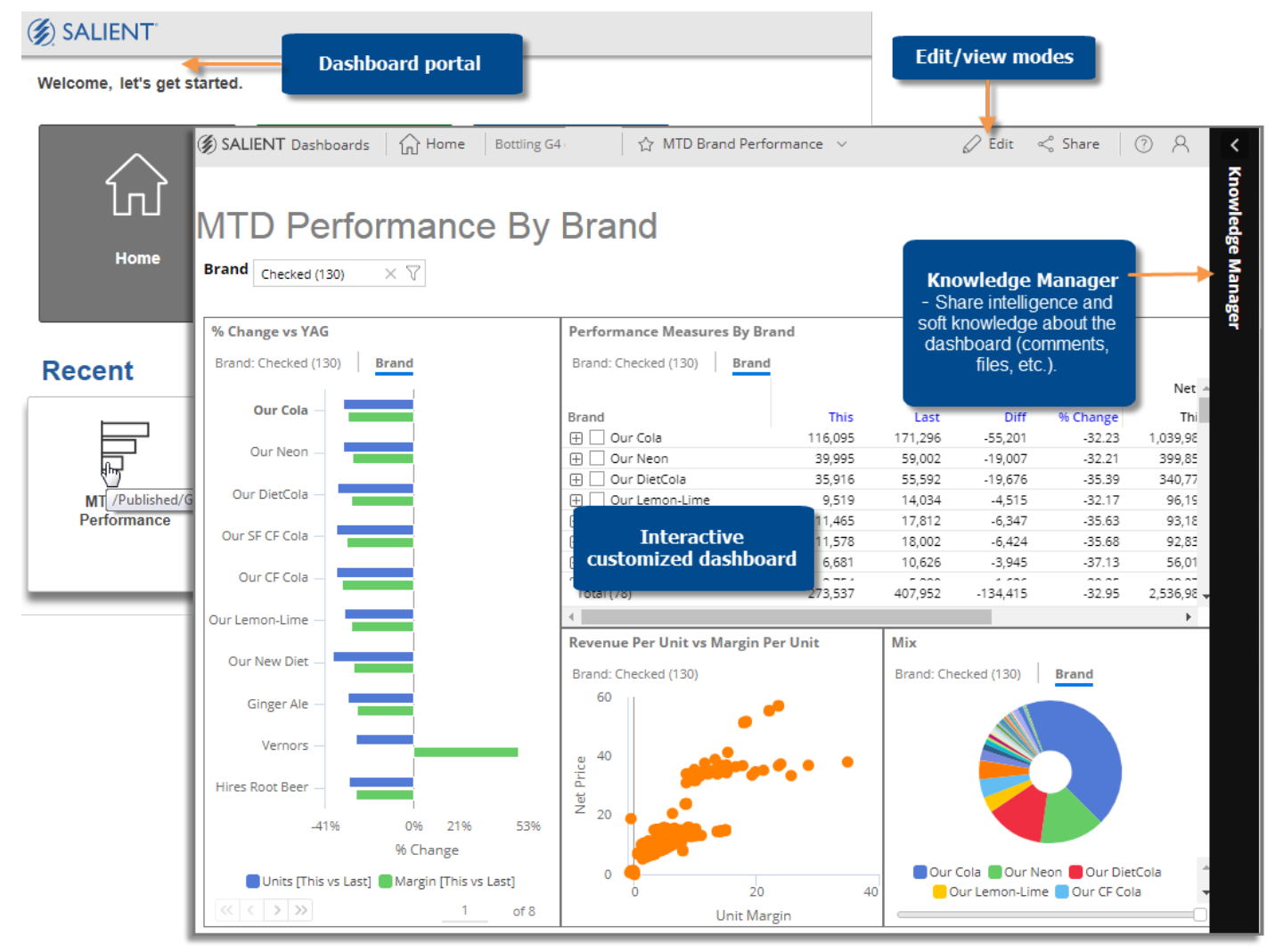

#### About Power Viewer

Power Viewer is an enhanced licensing option for Salient Dashboards that provides the following capabilities in view mode:

- Select measures using the measure selection tool. (Multiple measures must be pre-configured and measure changing must be enabled for the widget.)
- Use the breadcrumb path to select the By and, therefore, follow a flexible drill path. (Multiple Group Bys must be pre-configured and the breadcrumb path must be enabled for the widget.)
- Use advanced date options such fixed or moving timeframes and offset time periods. (The date icon must be enabled for the widget.)
- Access setup options for Geo, DeltaMap, and Mondrian widgets.

# <span id="page-6-0"></span>Getting Started

## <span id="page-6-1"></span>Log in

Before you can use Salient Dashboards, you must log in with your user ID and password. Contact your administrator if you don't know your user name and password or the login page URL.

To log in

- 1. In your web browser, go to the address of the Salient Dashboards login page.
- 2. From the **UXT Server** drop-down menu, select the name of the dataset you want to open.
- 3. In the **User Name** box, type your user ID.
- 4. In the **Password** box, type your password.
- 5. Click **Login**.

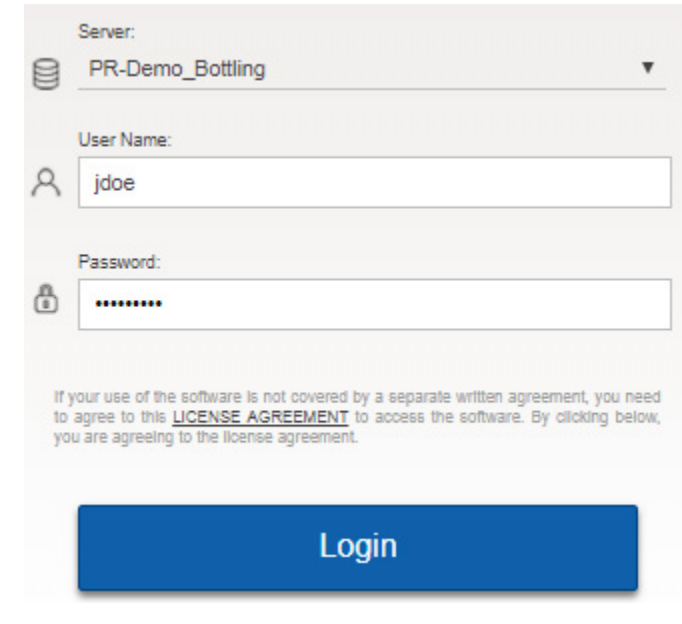

After logging in, you should see the dashboard portal or Salient Dashboards screen.

#### **Tips:**

- Th[e dashboard portal](#page-7-1) (see page 8) opens after login unless you have entered a URL for a specific dashboard or changed the home page in user preferences. You can then go to view mode or edit mode, depending on your user rights.
- In general, Salient recommends Google Chrome™; however, other browsers are supported.
- Your server can be set up with an address that is public or private. It can also be hosted by Salient or located within your preferred infrastructure location.
- The first login is typically the slowest due to the downloading and caching of application files.
- If your organization uses an LDAP configuration (i.e., the domain stores and controls the list of users/passwords), then you must append your user ID with the @ symbol and then the domain name. For example: Username: janedoe@mycompany Password: \*\*
- In view or edit mode, you can log out at any time by clicking in the upper-right corner and selecting **Logout**.
- In the portal, you can log out by clicking **Settings** in the upper-right corner and selecting **Logout**.

### <span id="page-7-1"></span><span id="page-7-0"></span>Dashboard portal

After you log in, you typically see the dashboard portal, which provides fast and easy access to published dashboards. The portal has a home page where you can access recent and favorite dashboards and a navigational page where you can access all published dashboards.

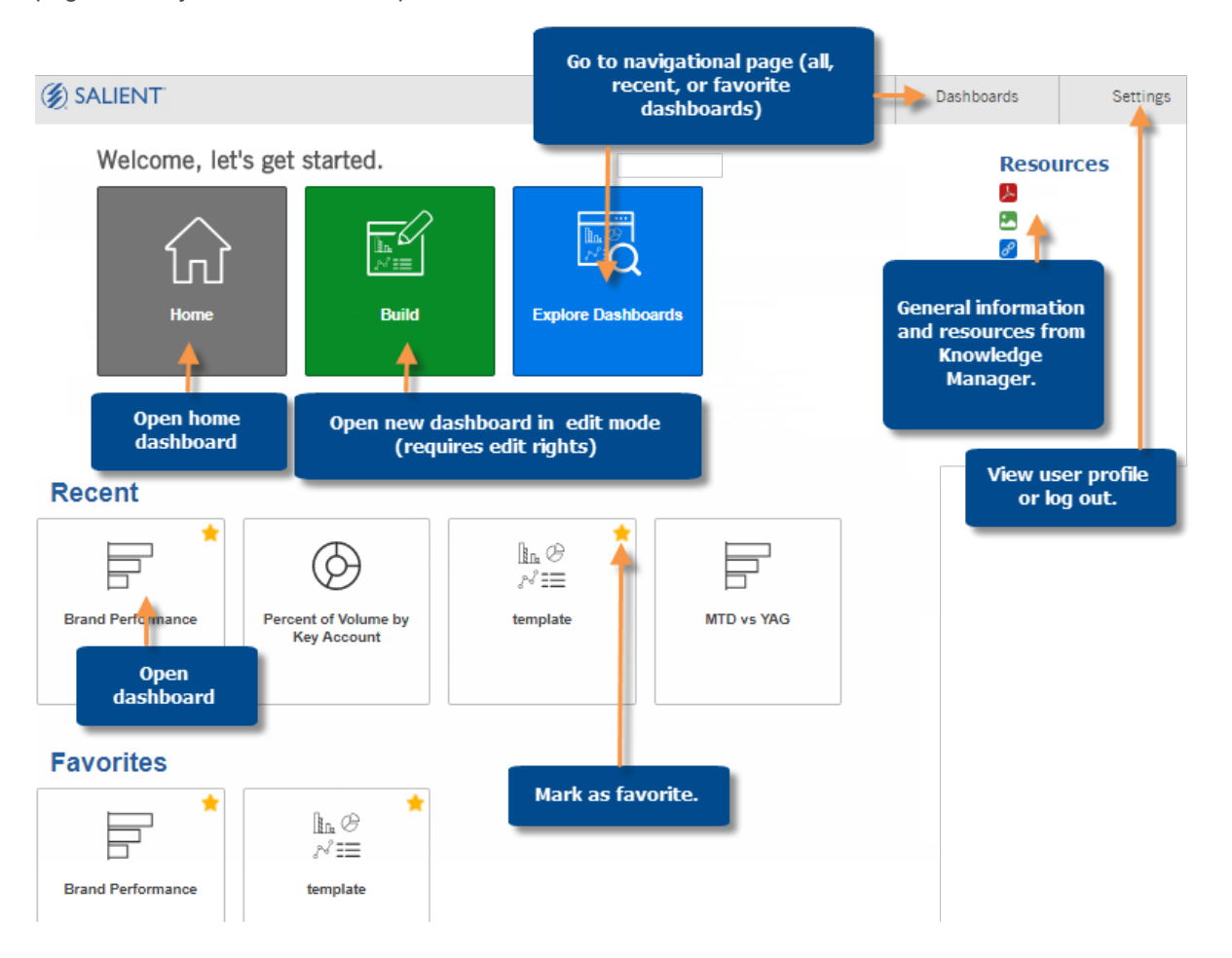

#### **Tips:**

You can go to the portal at any time by clicking **Salient Dashboards** in the upper-left corner of view mode.

The thumbnail is an uploaded image called a badge if one has been assigned to the dashboard or a general image based on the upper-left widget type.

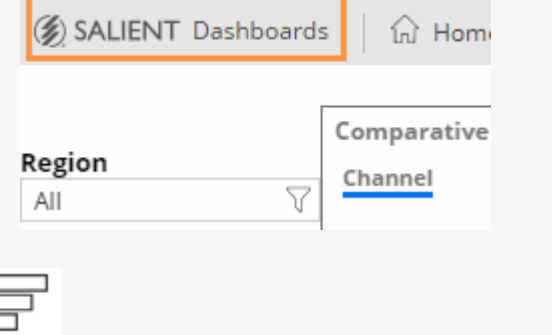

If you wish, you can bypass the portal changing the home page in user preferences.

### <span id="page-8-1"></span><span id="page-8-0"></span>Accessing dashboards

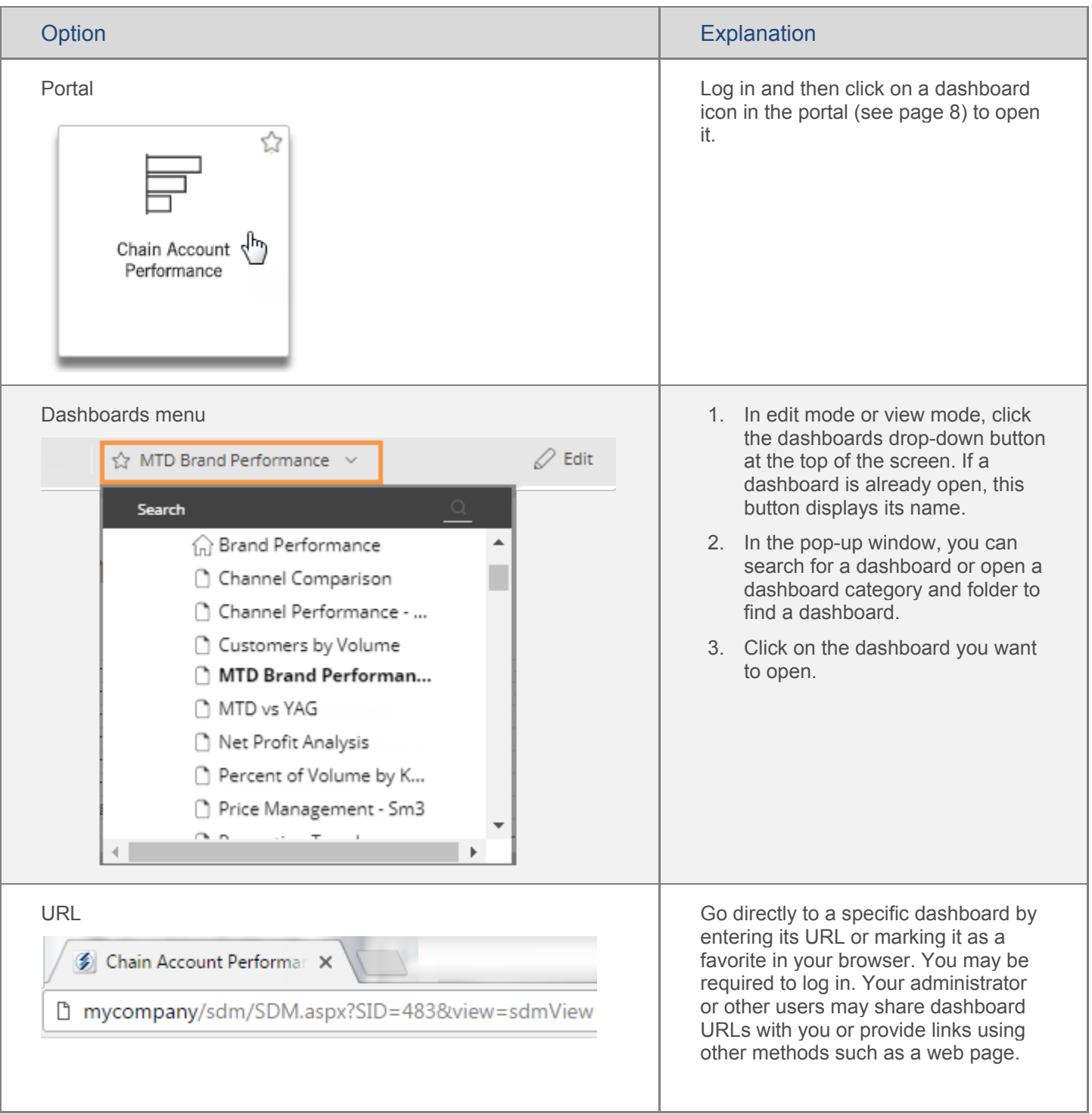

### Getting Started

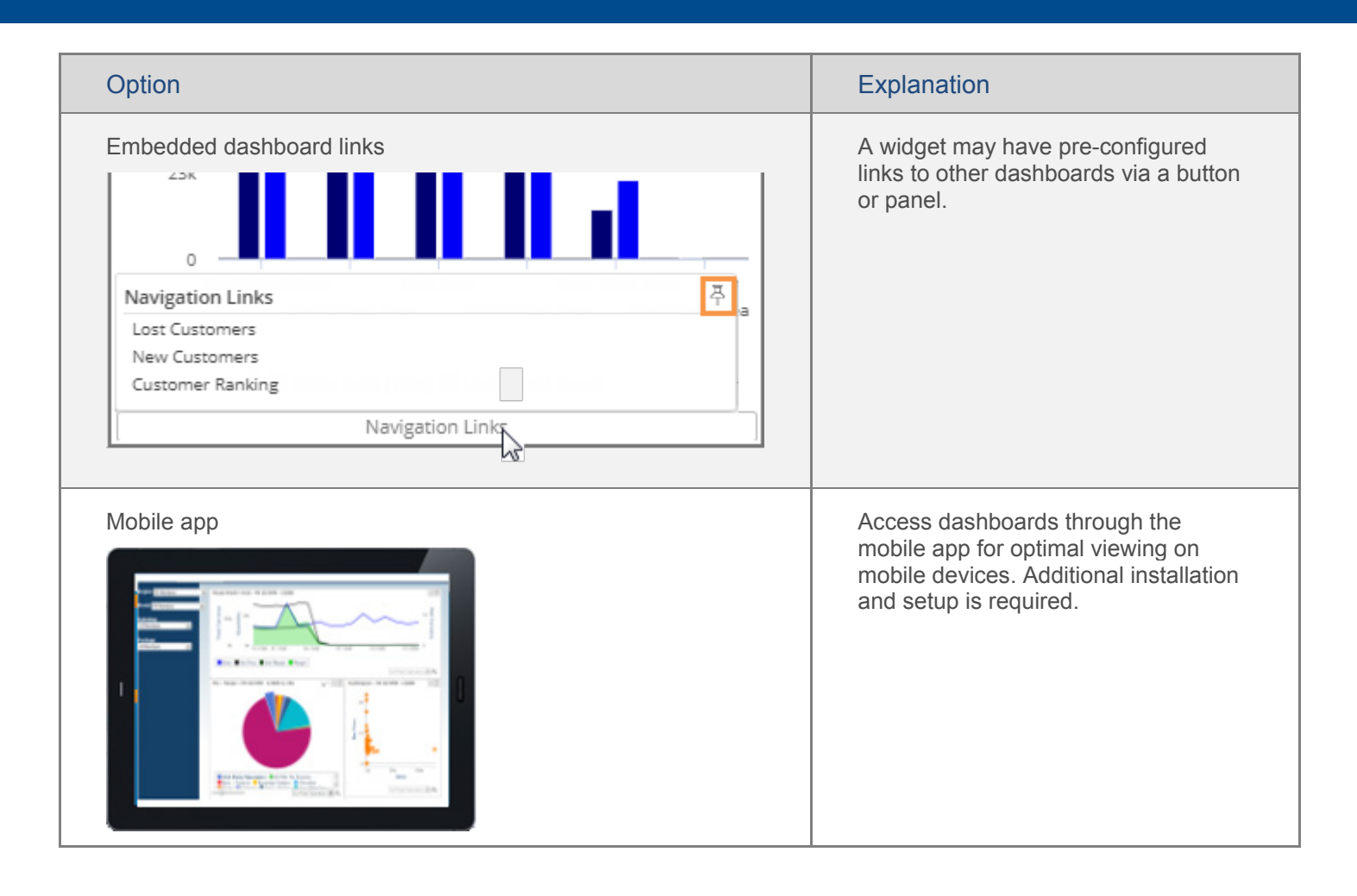

### <span id="page-10-0"></span>The Dashboards Screen

### View mode

After you open a dashboard, you should see an opening screen similar to the following picture. The screen will look different depending on the setup of the selected dashboard.

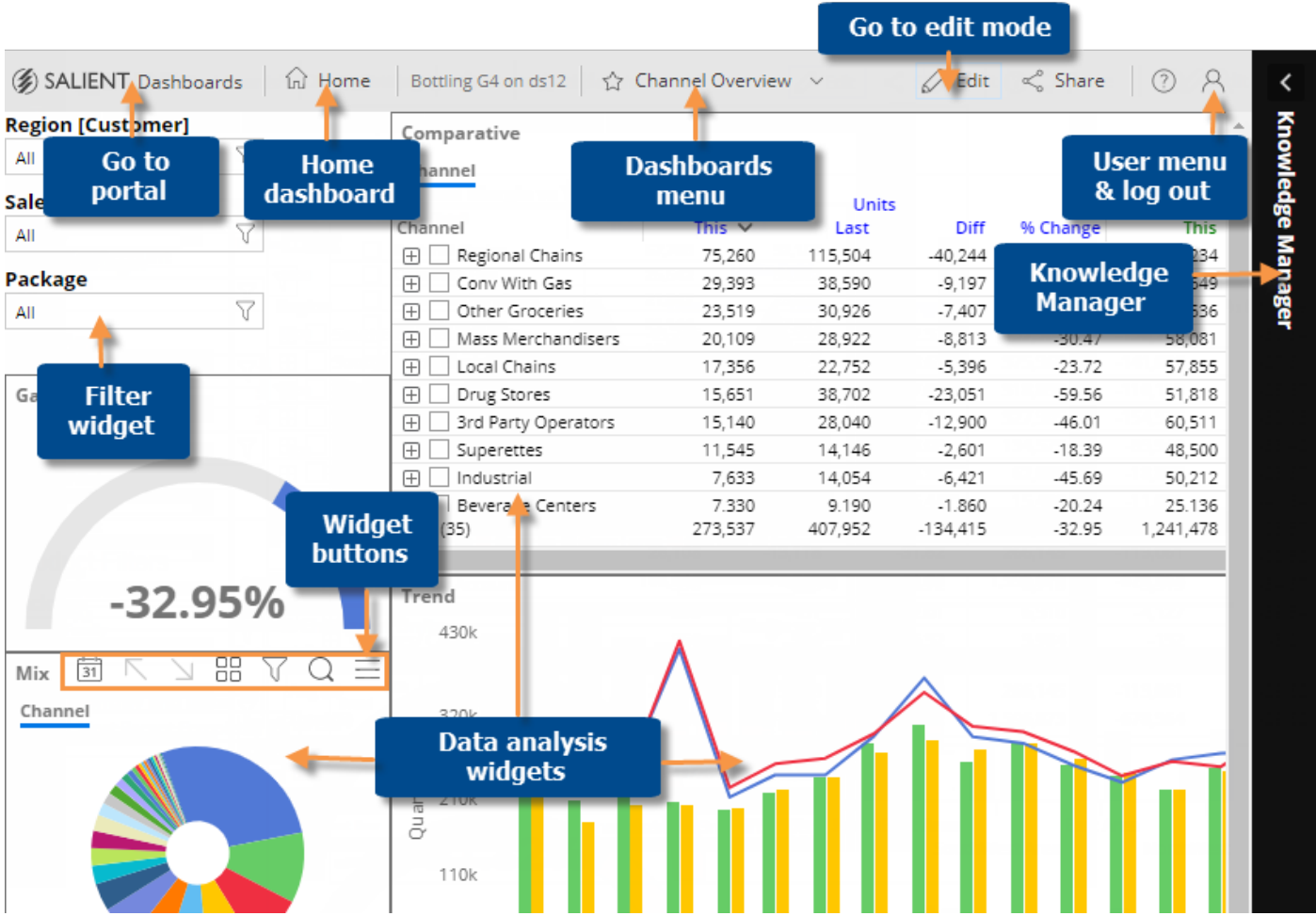

- **Dashboard menu** Click on the dashboard name to access a menu where you can open other dashboards.
- **Edit** Lets you edit the dashboard (requires dashboard editing privileges).
- **[Knowledge Manager](#page-40-1) (see page 41)** allows users to share and view comments, documents, and other soft knowledge.
- **Data analysis widget** an individual, interactive window showing data.
- **Widget buttons** (visible on mouseover) lets you change the date (if enabled), drill, switch between numbers/graph, filter, search, etc.
- **Filter widget** an interactive menu that lets you filter the data. These widgets are optional and must be built into the dashboard.

### Dashboard tooltips

It is important to understand what data you are looking at in each widget. For example, you should know if you are viewing data for a particular region or the entire organization. Mouse-over tooltips are available to show you information about the By, date range, sort, filters, and more, for each widget. To see the tooltip, place your cursor over the widget title bar.

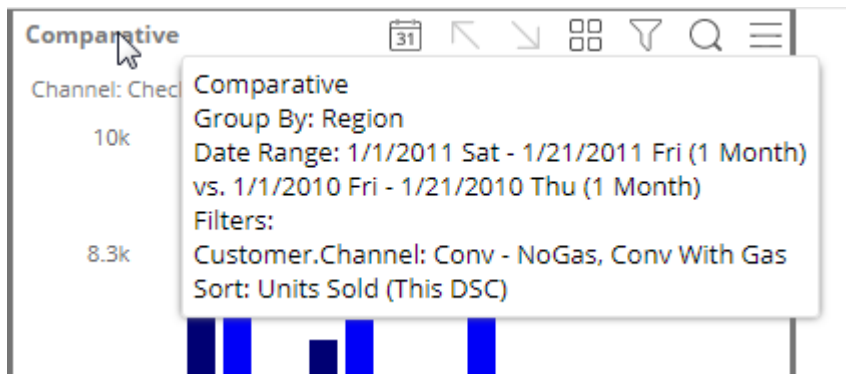

You can also view information about specific items within a widget by placing your cursor over the item. (Some mobile devices may not support mouse-over tooltips.)

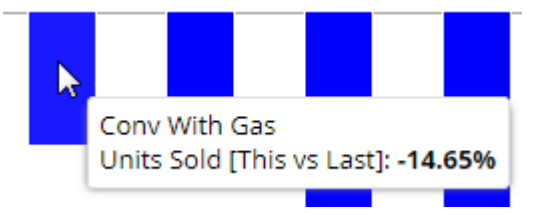

### Widget buttons

The widget toolbar buttons located in the widget's upper-right corner (on mouseover) let you change and interact with the widget.

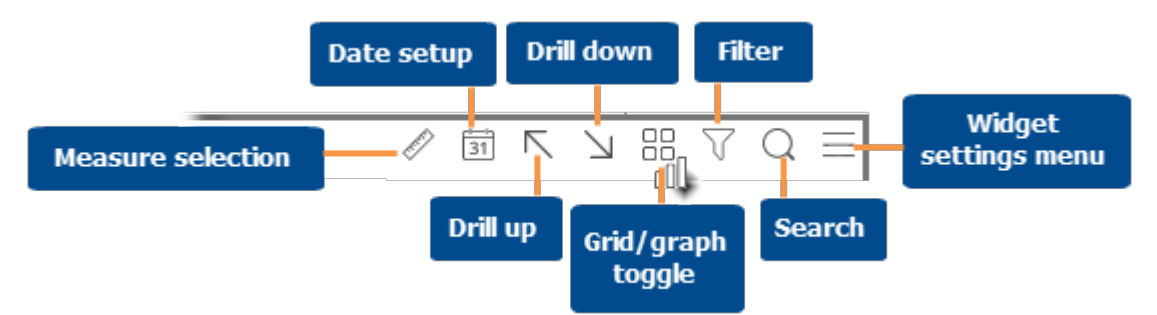

Some of these capabilities must be enabled or pre-configured:

- Measure selection is only available in Power Viewer or edit mode. In addition, the widget must include multiple measures.
- Date setup is only available in view mode if it is enabled.
- Drill down is only enabled if the widget has multiple "Group Bys" and you have selected or checked at least one member.
- Drill up is only enabled if the widget has at least one downlevel filter.

### Widget settings menu

You can click  $\equiv$  in the upper-right corner of a widget (visible on mouseover) to access several options. The available options depend on your rights and the widget type.

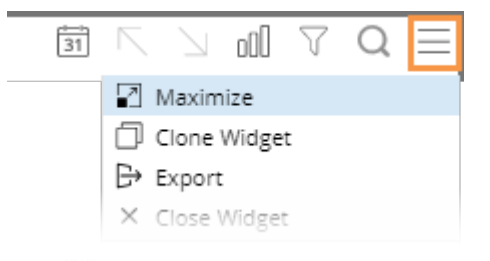

- $\bullet$   $\blacksquare$  Maximize Enlarges the widget to the maximum extent of the dashboard.
- F\_ Restore Down Returns a maximized widget to its original size.
- $\mathbb{P}$  [Export](#page-39-1) (see page 40) This button is only available if exporting is enabled for view mode.
- Graph Percent Change or Actual Value (affects graphs only)
- This and Last, This Only, Last Only (affects graphs only)
- Axis Shuttle (affects graphs only; select which measures to plot along each axis)
- Doughnut, Funnel, Pie, Stacked Area, Line, etc. (i.e., graph type)

## <span id="page-14-0"></span>Select Measures

### <span id="page-14-1"></span>Use the measure selection tool

If a widget includes multiple measures, you may be able to select which measures to show or hide at any given time using the measure selection  $\mathscr O$  tool.

To select measures (Power Viewer only)

- 1. On the widget title bar, click the  $\mathscr O$  button.
- 2. In the pop-up window, check the boxes of the measures to show and clear the boxes of the measures to hide. Only measures that have been added to the widget in edit mode are available.
- 3. Click OK.

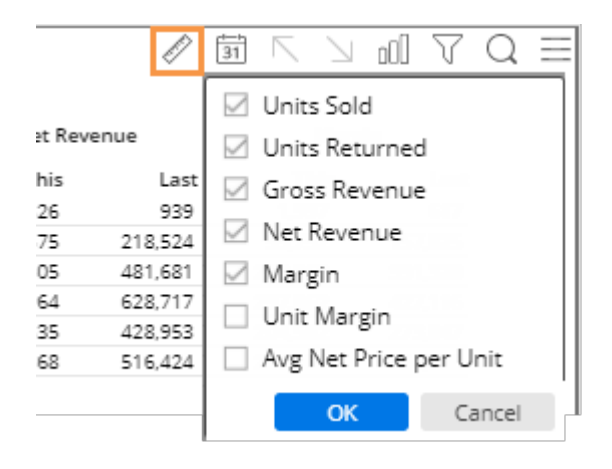

### Criteria for selecting measures using the  $\mathscr O$  tool

- You must have Power Viewer licensing to select measures in view mode.
- The widget must include multiple measures.
- The widget type must support measure selection.
- Measure selection must be enabled for the widget (on by default).

### <span id="page-15-0"></span>Insert difference and percent change

In grids that compare two date ranges, you can insert the difference and percent change.

To insert difference and percent change

- 1. [Switch to the grid](#page-36-2) (see page 37) if you haven't already.
- 2. To add the difference/change percent (This-Last), place your cursor over the measure's This column, and click the drop-down arrow. From the pop-up menu, select Delta, vs. Last.

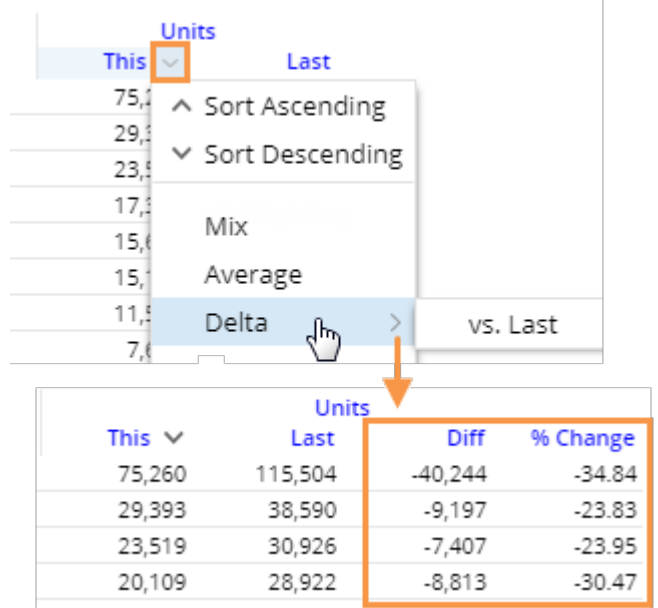

#### **Tip:**

To add the difference/percent change between any other values (e.g. values vs. budget), place your cursor over the first subheading in the formula, click the drop-down arrow, and then make your selection. Only measures currently in the widget are available for selection.

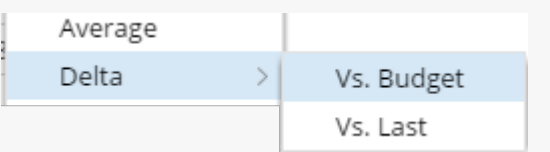

### <span id="page-16-0"></span>Insert mix

In grids that compare members, you can insert the percent of the total (mix) contributed by each member. In a Trend or Comparative Time Series widget, this adds the percent of the total for each unit of time. You cannot add mix for fields calculated with multiplication or division (such as per unit fields).

To insert mix

- 1. [Switch to the grid](#page-36-2) (see page 37) if you haven't already.
- 2. Place your cursor on the column for which you want to add mix values. A drop-down arrow appears.
- 3. Click the drop-down arrow.
- 4. On the pop-up menu, select Mix.

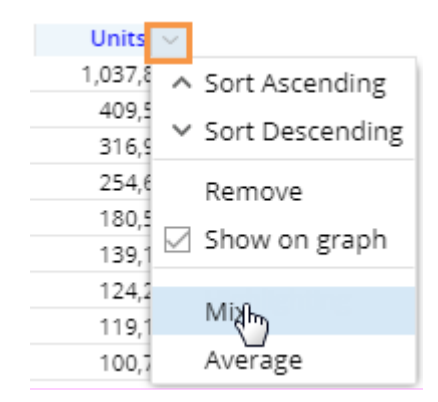

### <span id="page-16-1"></span>Insert average

In comparative grids, you can insert a column that shows the average per day, week, month, or period in the date range. For example, if the view totals data for past 12 months, the average column would show the average value per month.

To insert average

- 1. [Switch to the grid](#page-36-2) (see page 37) if you haven't already. For the average column to be meaningful, the widget should show at least two units of time (days, weeks, months, etc.)
- 2. To add the average for This date range, place your cursor over This column; to add the average for Last date range, place your cursor over Last column.
- 3. Click the arrow that appears and then, from the pop-up menu, select **Average**.

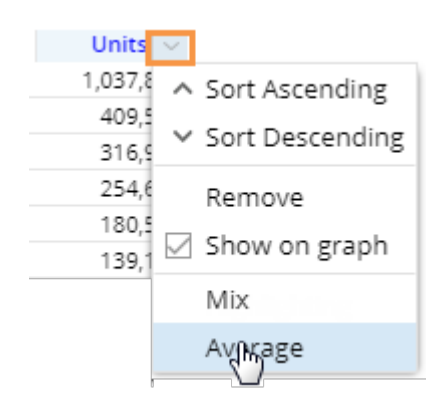

### <span id="page-17-0"></span>Move measures

To move measures

- 1. In a grid, click the heading of the measure you want to move.
- 2. Press the left mouse button, drag the cursor to the new location, and release the mouse button.

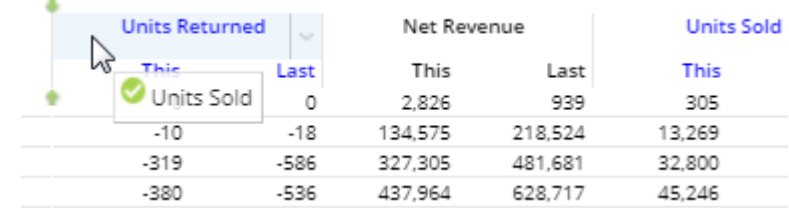

### <span id="page-17-1"></span>Expand a calculated measure

Many data values are calculated within the UXT system using other measures. To see the formula for a measure, place your cursor over its heading. If you have the necessary rights, you can expand a measure to see all measures used in its formula.

To expand a calculated measure

- 1. In a grid, place your cursor over the heading of the measure you want to expand and then click the dropdown arrow.
- 2. On the pop-up menu, select **Expand**.

**Tip:** To remove the measures, access the pop-up menu and select the collapse option.

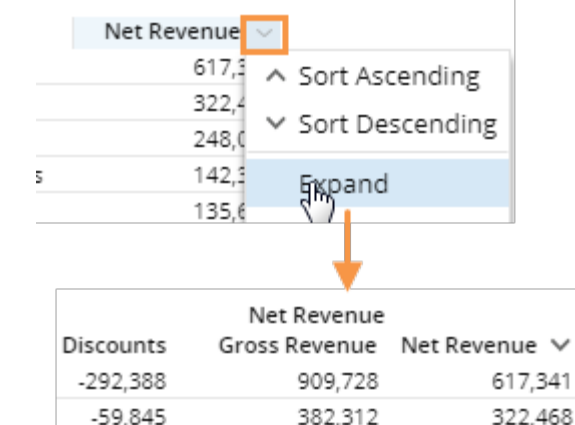

 $-46.108$ 

 $-80.245$ 

294.150

222.616

248,042

142,371

## <span id="page-18-0"></span>Select the Dates

Each widget shows data for a range of dates (days, weeks, months, etc.) that can update nightly. Date settings can be applied per widget and/or linked across multiple widgets, so that date settings update simultaneously. Some widget types allow comparison with a previous date range.

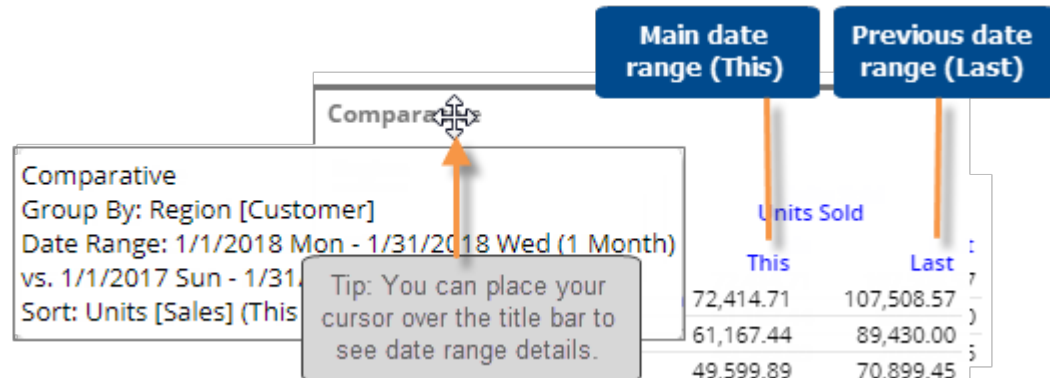

Depending on the configuration of the dashboard, users may be able to change the date range the following ways in view mode or the mobile app:

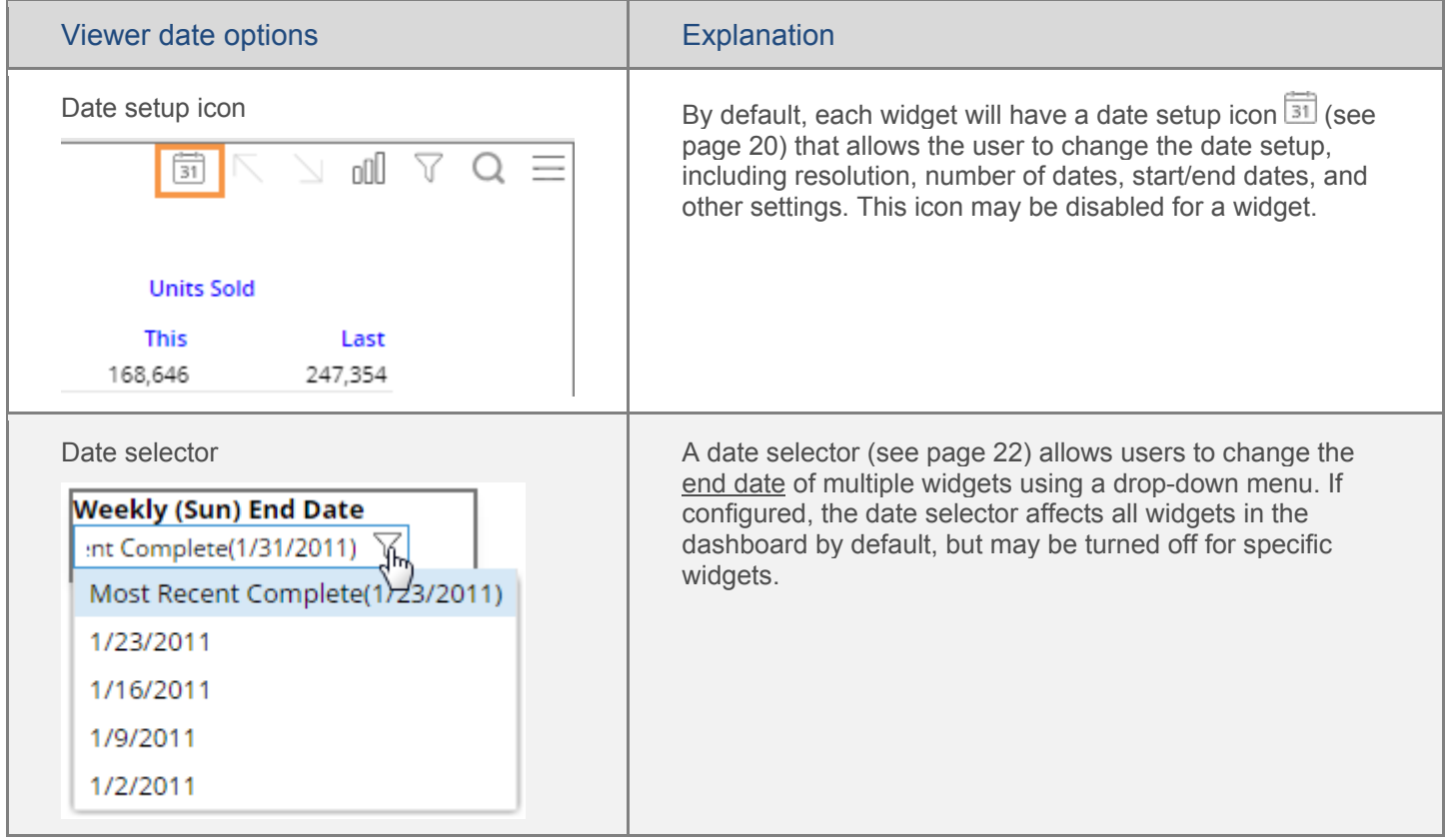

### <span id="page-19-1"></span><span id="page-19-0"></span>Date setup

If the widget has a date setup icon  $\Box$  in its title bar, you can change its date range, including the resolution, number of dates, comparison date range, etc.

To select the date setup

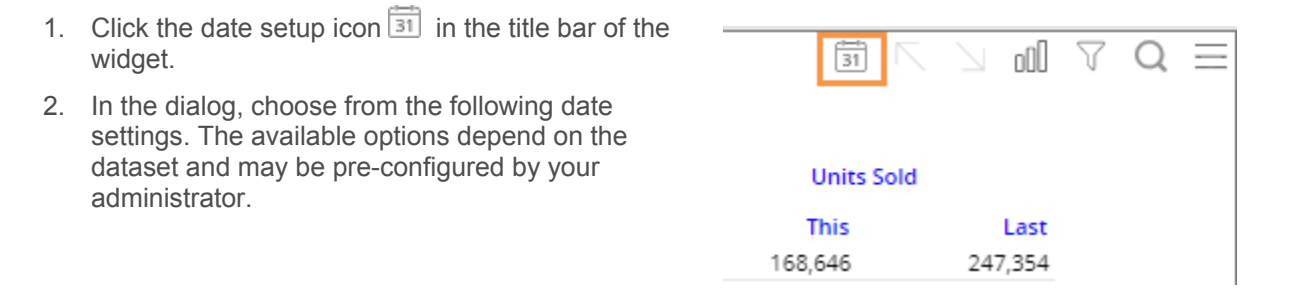

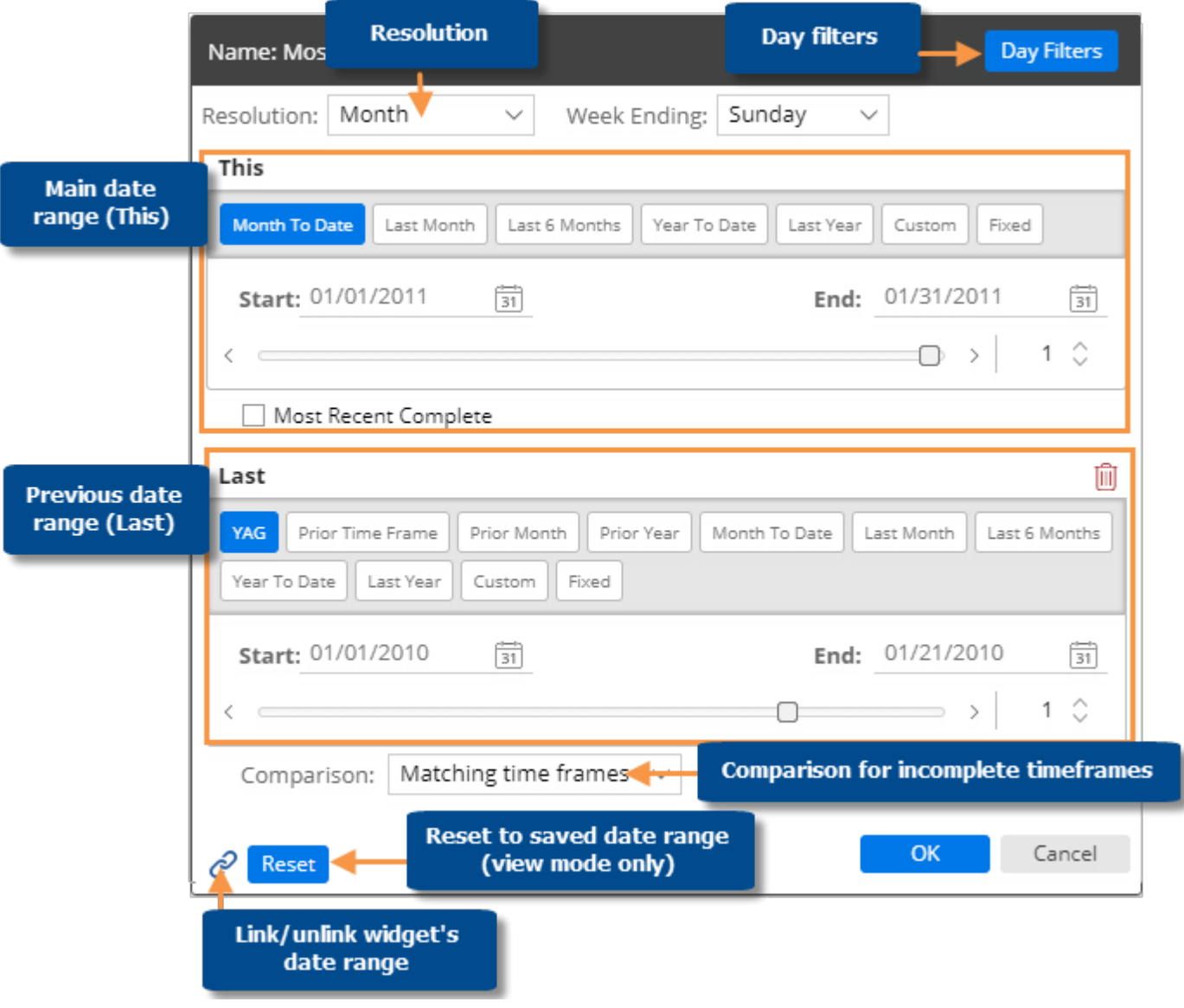

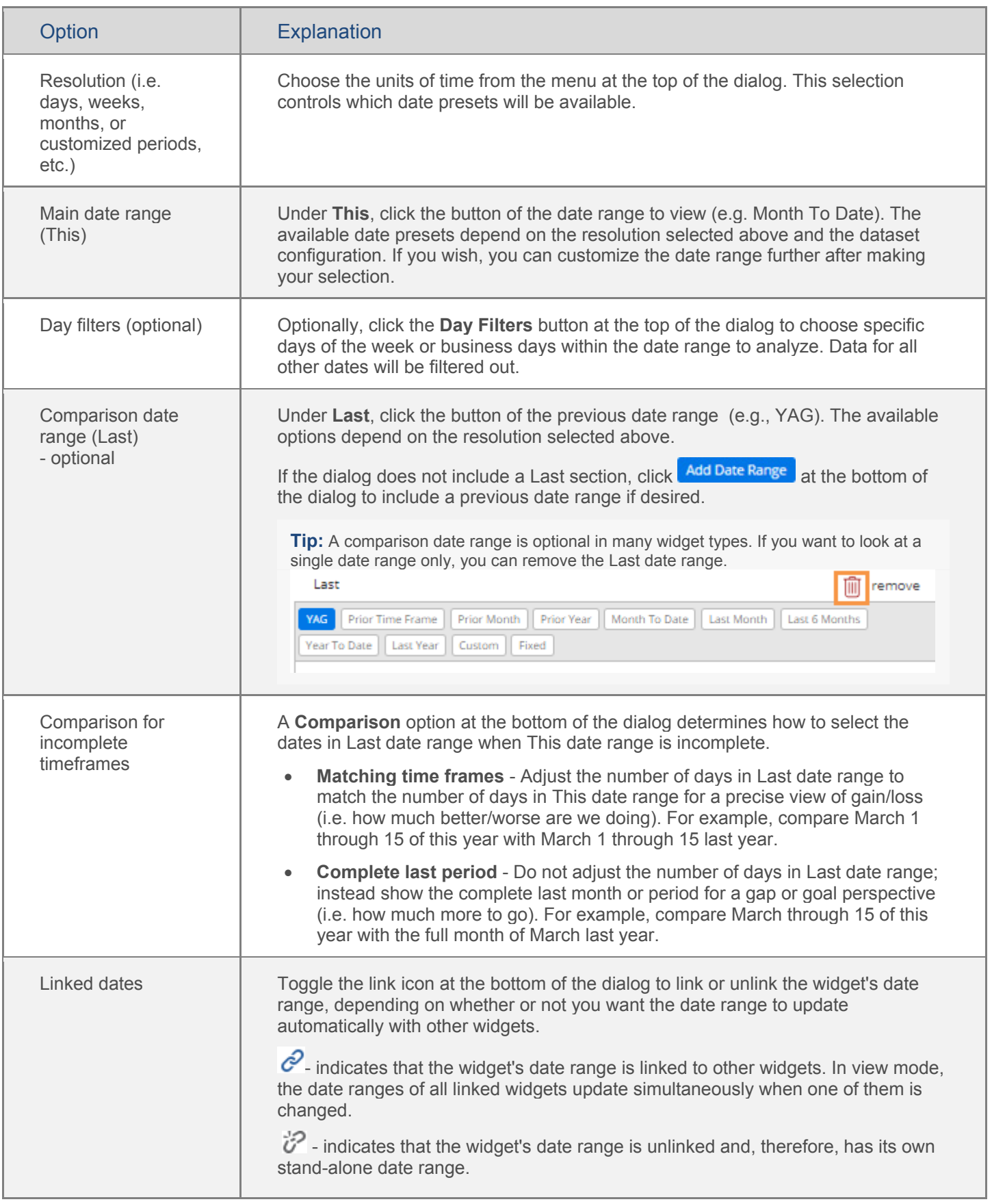

#### <span id="page-21-1"></span>**Tips:**

In view mode, you can click the **Reset** button to revert the date range back to the last saved settings.

Multi Comparative widgets can show additional date ranges besides the standard This and Last ranges (e.g., MTD vs. YAG and YTD vs. YAG).

To edit a date range for a Multi Comparative, click  $\boxed{31}$  in the widget's toolbar and then select the name of the date range.

Multi Comparative date ranges cannot be linked to other widgets.

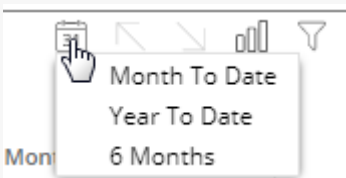

### <span id="page-21-0"></span>Date selector

If the dashboard has a date selector, users can shift the dates of multiple widgets in the dashboard using a dropdown menu. Date selectors do not change the resolution or number of dates in the range.

To use a date selector

- 1. Click the drop-down menu.
- 2. Select a date from the menu to adjust what is considered to be the "current" date. This generally controls the end date of widgets.

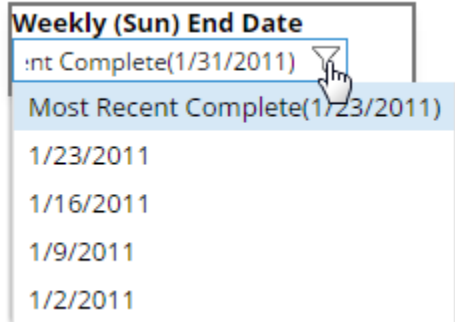

#### **Tip:**

A date selector does not affect fixed date widgets. A date selector affects all "linked" widgets unless they have a fixed timeframe.

You can see whether a date selector is active or inactive for a given widget by placing your cursor over its title to see the tooltip.

Date Selector: Active Sort: Units (This DSC)

# <span id="page-22-0"></span>Group By Attributes

You may be able to select how data is grouped (i.e. Group By) in widgets that compare members. The 1st By is the attribute used to group data at the highest level. Additional levels of attributes (2nd By, 3rd By, etc.) become visible as you expand members or drill down. In addition, you may be able to control the order of these attributes.

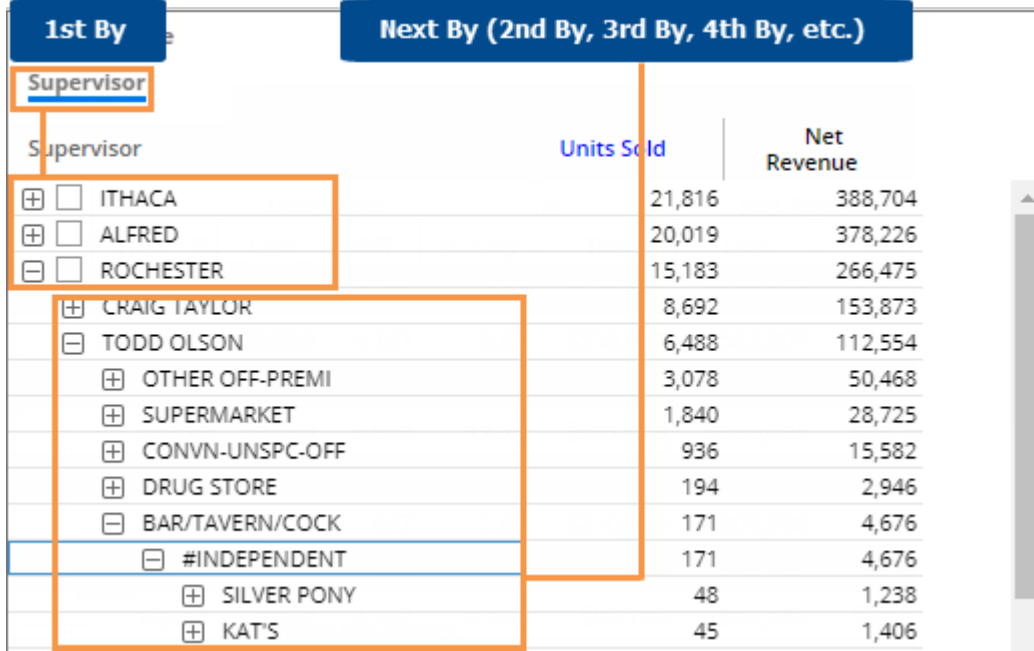

In view mode, these selections are available via the breadcrumb path, which is located at the top of the widget.

To change the By using the breadcrumb path (only in widgets that compare members; Power Viewer only)

- 1. Click the By in the breadcrumb path (underlined).
- 2. In the pop-up dialog, click the name of the dimension by which to group the data. Only dimensions preconfigured in edit mode are available for selection.

**Tip:** You can search for a dimension by entering the first few characters at the top of the dialog.

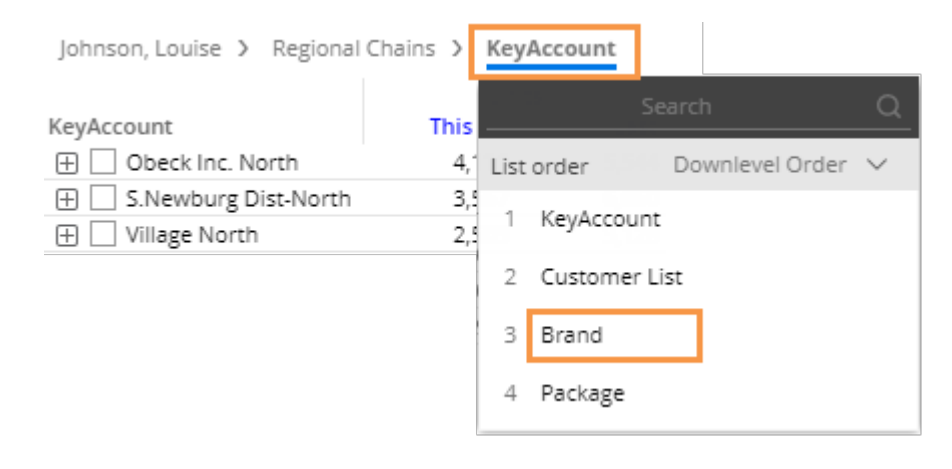

To change the drill order using the breadcrumb path (only in widgets that compare members; Power Viewer only)

- 1. Click the By in the breadcrumb path (underlined).
- 2. In the pop-up menu, select from the number dropdowns to adjust the drill order. Only dimensions preconfigured in edit mode are available for selection.

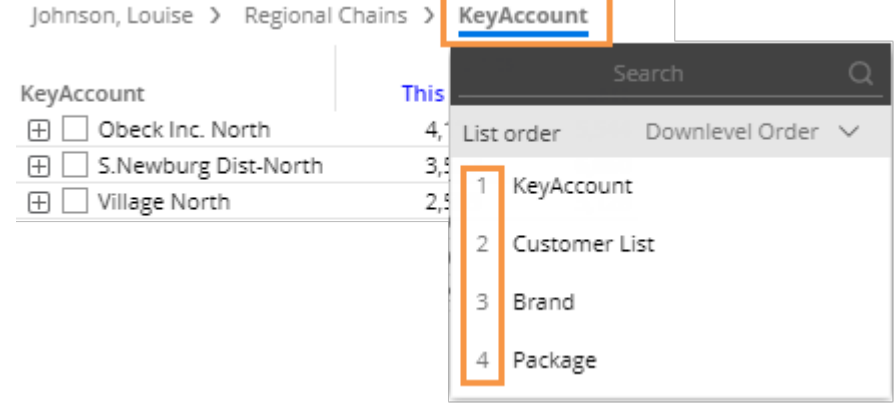

### <span id="page-23-0"></span>Expand members

In grids that compare dimension members, you can expand one or more members to see subgroupings within them. You can expand the 1st By dimension to see the 2nd By, the 2nd By dimension to see the 3rd By, etc.

To expand members

Click the  $\boxplus$  button beside the member.

You can expand additional levels of data (e.g., 2nd By, 3rd By, etc.).

**Tip:** Multiple By dimensions must be selected (in edit mode) in order to expand.

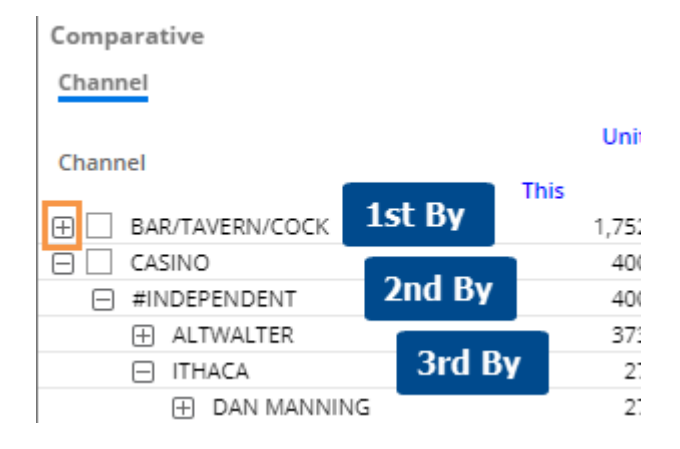

#### **Tips:**

The selected [sort method](#page-37-1) (see page 38) determines the order within all By dimensions.

### <span id="page-24-1"></span><span id="page-24-0"></span>Check members

In grids that compare members, you can selectively checkmark any dimension members or key members to view their subtotals, drill down on them, show the checked members in graphs, and more.

To checkmark members

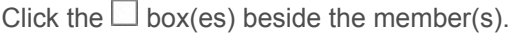

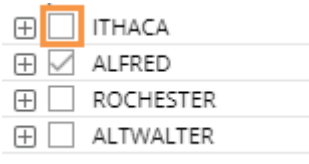

#### **Tips:**

After checking members, you can view subtotals by clicking  $\bigcirc$  Total (4) the subtotal button at the bottom of the widget. Checked (1) 20,019 Unchecked (3) 48,014 Total  $(4)$ 68,033 l)  $\triangledown$ oOO 氜  $\nabla$  Q  $\equiv$ You can drill down on the checked members by clicking the ÁЩ. Downlevel button and selecting Drill into Checked.Drill into Focus Row Drill into Checked Rows **Net Revenue** 

### <span id="page-25-0"></span>**Search**

You can perform a search to find specific items in a widget that lists multiple members. The search looks in the current page and any additional pages of data.

To search

- 1. Click the  $\bigcirc$  button at the top of the widget (visible on mouseover).
- 2. In the Search window, type some or all of the characters in the item you want to find.
- 3. The window automatically returns a list of the member(s) that meet the criteria.
- 4. Click on the desired member to select that item in the widget. If the member is on a different page, the widget goes to that page.

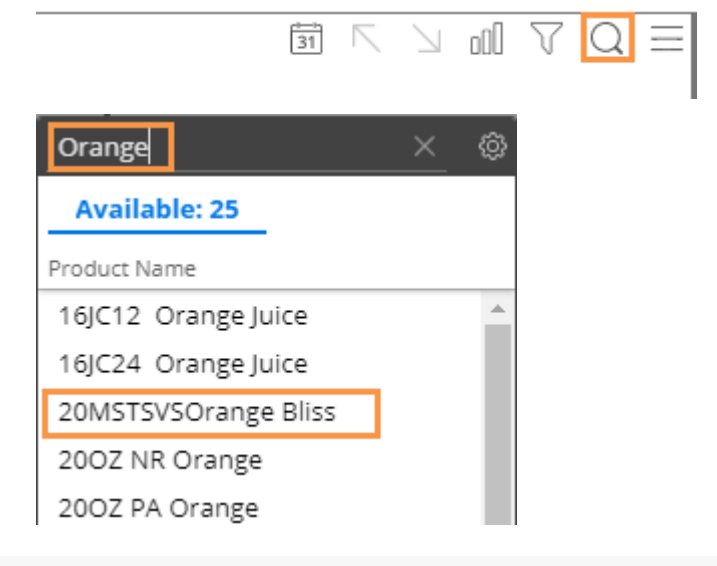

#### **Tips:**

To reset the search, click the **x** button at the top of the Search window.

By default, the search looks for matching items based on their names. To search by code, click the button and choose Internal ID.

In key lists, the search uses the first description (e.g., customer name) by default; however, you can click the **button to search by a different description or** the key code. To search by the key code, select the name of the key.

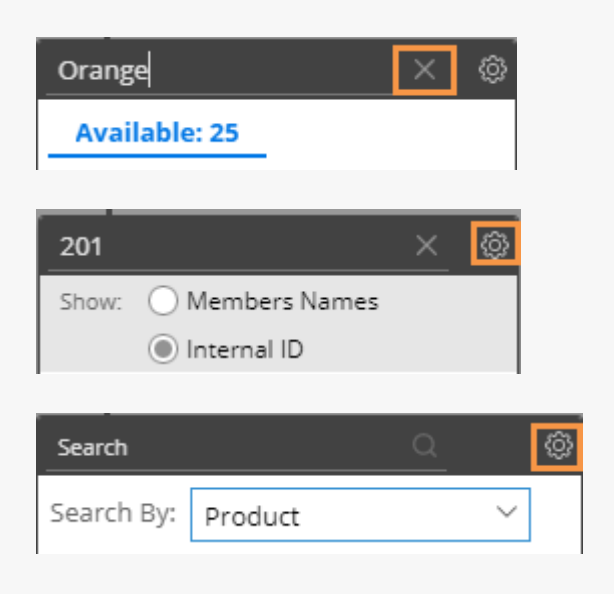

# <span id="page-26-0"></span>**Filter**

The breadcrumb path at the top of the widget shows the filters currently applied to the widget. Just click on a filter in the breadcrumb path to edit or remove it. The breadcrumb path does not show filters based on collections or user account rights. However, you can place your cursor over the title bar to see a tooltip that includes all filters.

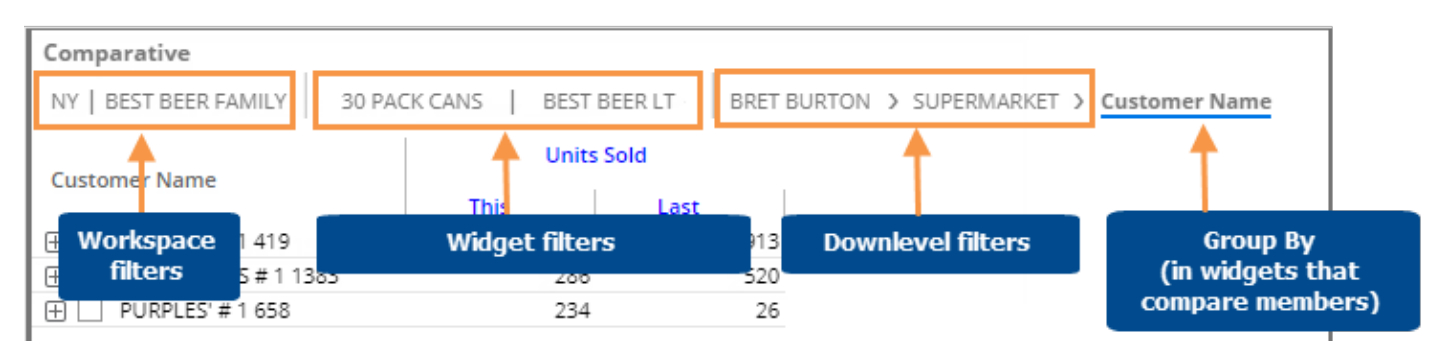

You can also access filters by clicking the filter button at the top of the widget.

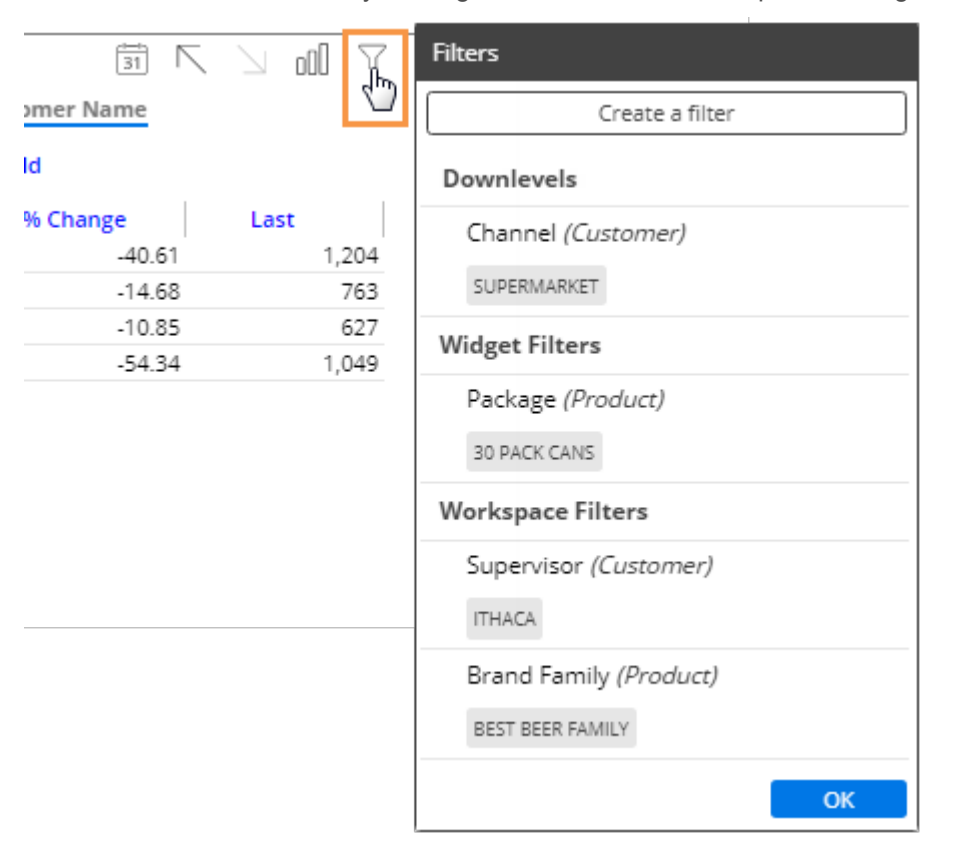

#### Pre-configured filters

Your administrator may apply filters (via password collections and other methods) to filter the data available to you. If your account has a conditional password collection applied, then the data may be filtered in some views and not filtered in others. For example, the data may be filtered for customer-level details but summary-level views may be allowed. For more information, contact your system administrator.

### <span id="page-27-0"></span>Interactive widget filters

Interactive widget filters let users create filters based on pre-set dimensions. Users can select any members within those dimensions to view the corresponding data. Widget filters are available in view mode and edit mode.

To create a widget filter

1. Click the filter button at the top of the widget (visible on mouseover).

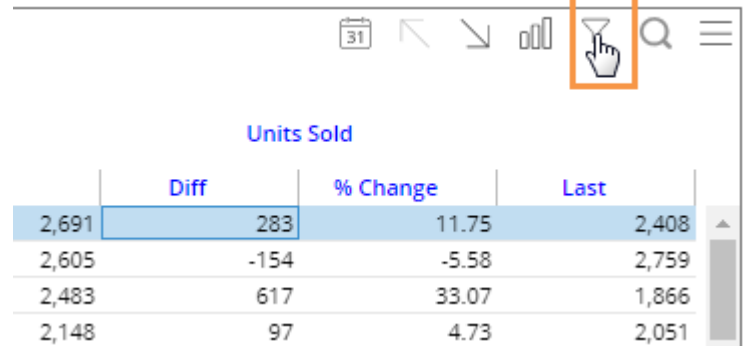

2. In the pop-up dialog, click **Create Filter**.

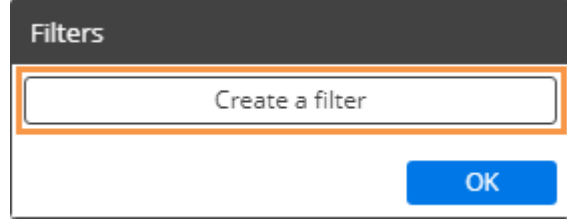

3. Select the dimension for which to create a filter. Only dimensions selected in edit mode (under Group By/Filter By) are available as widget filters.

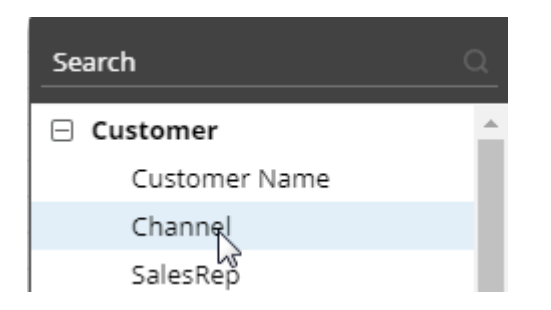

#### To create a widget filter

- 4. Checkmark the desired member(s).
- 5. Click **Apply** to apply the filter to the selected widget only, or click the dropdown arrow and select **Apply to Workspace** to apply the filter to all widgets in the dashboard.

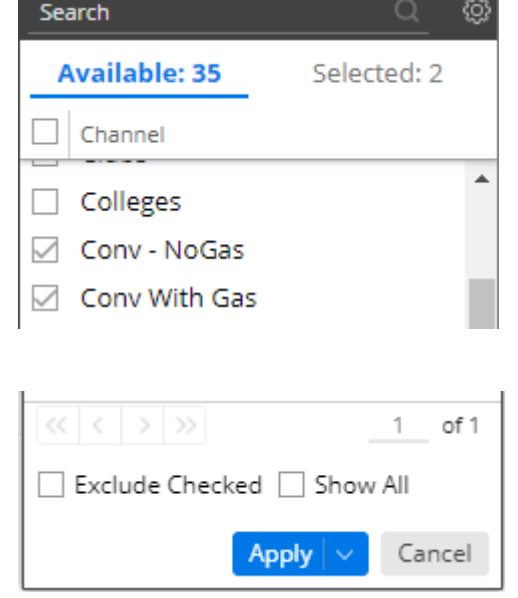

#### **Tips:**

If the widget has checked members, then an option appears in the Filters dialog (Step 2) to let you filter based on the checked members.

By default, the Search dialog (Step 4) shows only members with data in the current context. If you wish, you can check **Show All** to list all members.

The **Exclude Checked** option lets you show data for all members except the selected members.

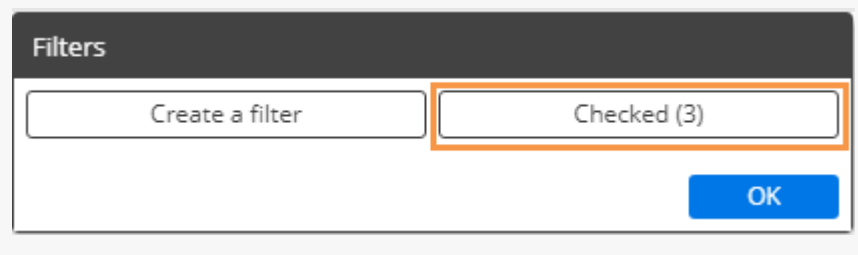

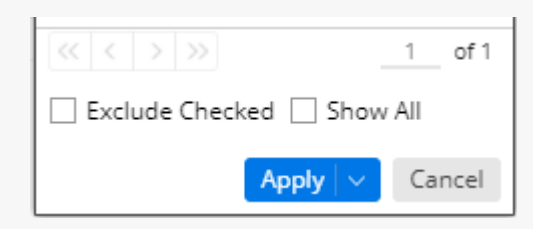

### <span id="page-29-0"></span>Workspace filter widgets

A workspace filter widget is an interactive menu that can be added to the dashboard to allow users to select the members to view. This type of filter affects all widgets in the dashboard by default. Workspace filter widgets are added in edit mode.

All

To select from a workspace filter widget

- 1. Click the filter button on the filter widget.
- 2. In the dialog, place a check beside all members for which you want to see data.
- 3. When you are finished, click **Apply to Workspace**.

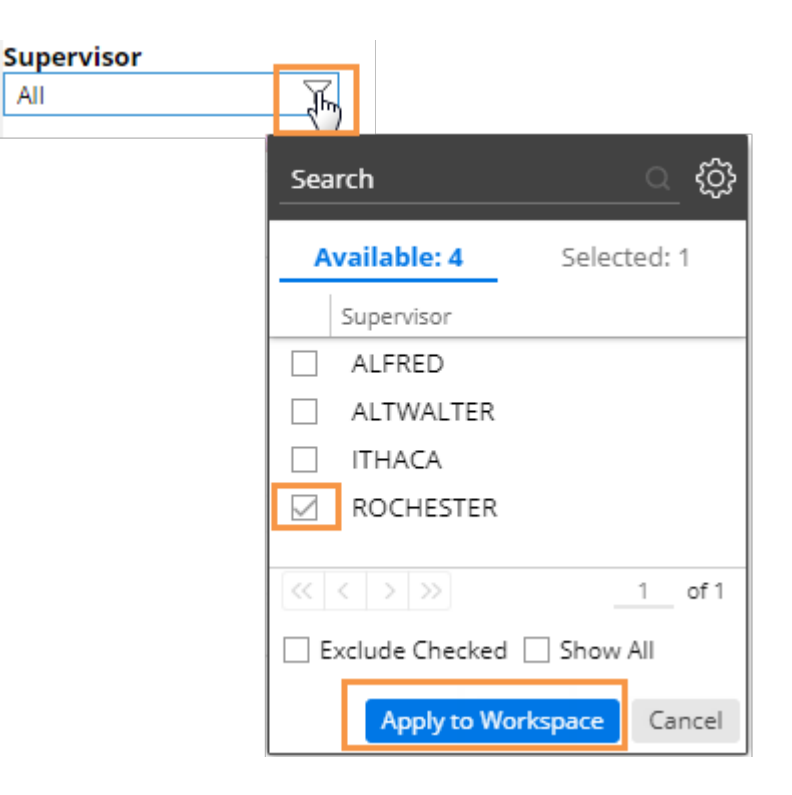

#### **Tips:**

To quickly clear a workspace filter (i.e. view data for All), you can click the  $\times$  button on the right side of the filter. **ROCHESTER** Y

By default, the dialog only shows members with data in the current context. You can click **Show All** in the dialog to list all members.

If the dashboard has multiple workspace filters, then all of the filters (including workspace filter widgets and workspace filters without a separate menu) affect each other (i.e., they filter the available members in other filters). Therefore, you may need to change a filter to All in order to select a member from another filter.

## <span id="page-30-0"></span>Workspace filters (no widget)

You can apply a filter to the workspace (i.e., all widgets in the dashboard) without a separate filter widget.

To apply a filter to the workspace (only available for "Group By" dimensions)

1. Click the filter button at the top of any widget (visible on mouseover).

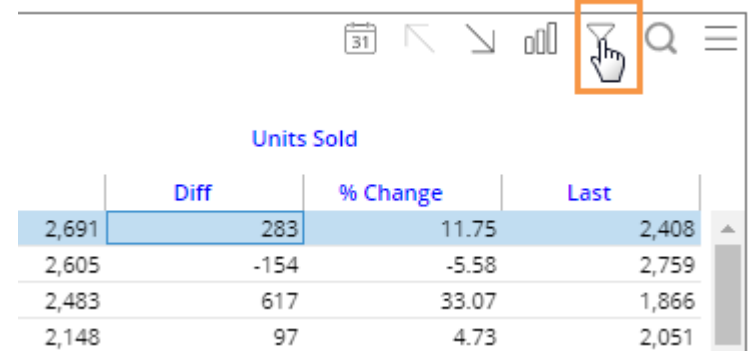

2. In the pop-up dialog, click **Create Filter**.

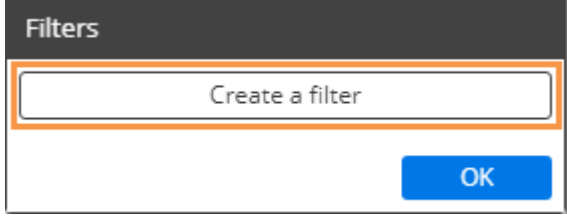

3. Checkmark the desired member(s).

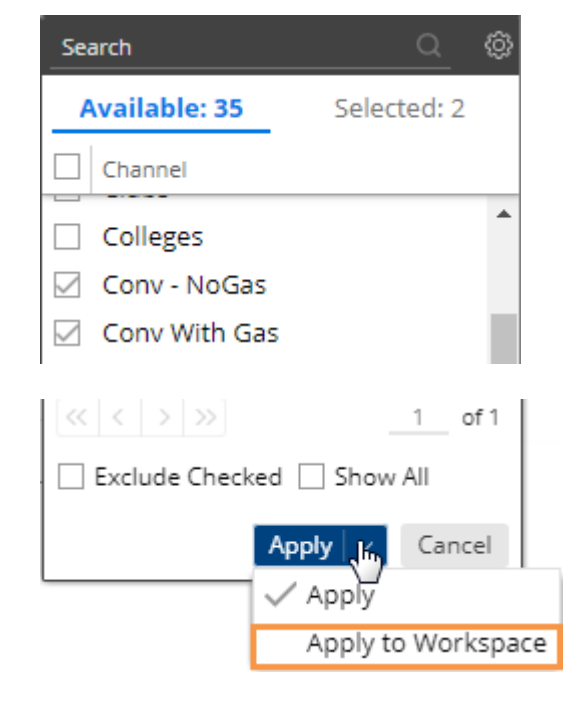

4. At the bottom of the dialog, click the drop-down arrow and select **Apply to Workspace**.

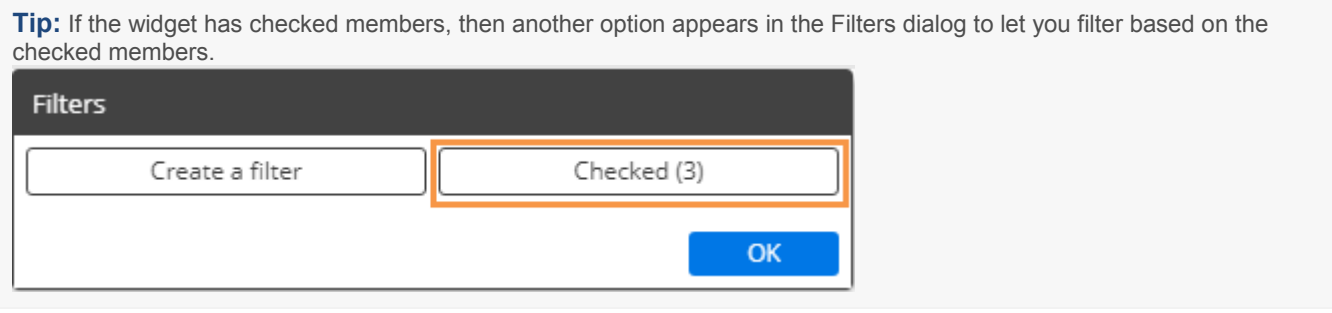

## <span id="page-31-0"></span>Drill down (i.e., downlevel filters)

You can drill down on one or more members to filter the data in a widget. When you drill, Salient Dashboards adds a downlevel filter to the breadcrumb path.

Drilling is only available in data widgets that include multiple Group By dimensions (configured in edit mode).

To drill down on a single member

Double-click on the row, bar, pie slice, etc., representing that member.

**Tip:** You can also drill by clicking on a member to select it and then clicking the  $\searrow$  button at the top of the widget.

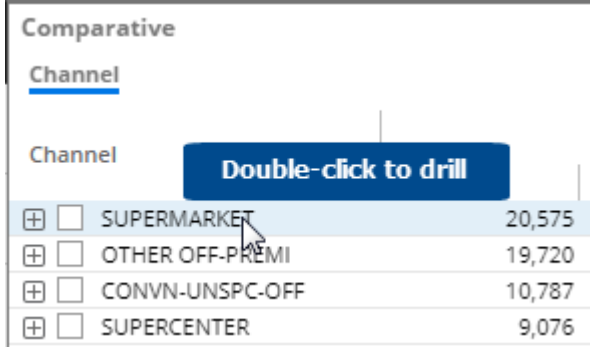

To drill down on a multiple members

- 1. [Check the desired](#page-24-1)  [members](#page-24-1) (see page 25) in a grid.
- 2. Click  $\searrow$  on the title bar at the top of the widget.
- 3. If a drop-down appears, select **Drill into Checked Rows**.

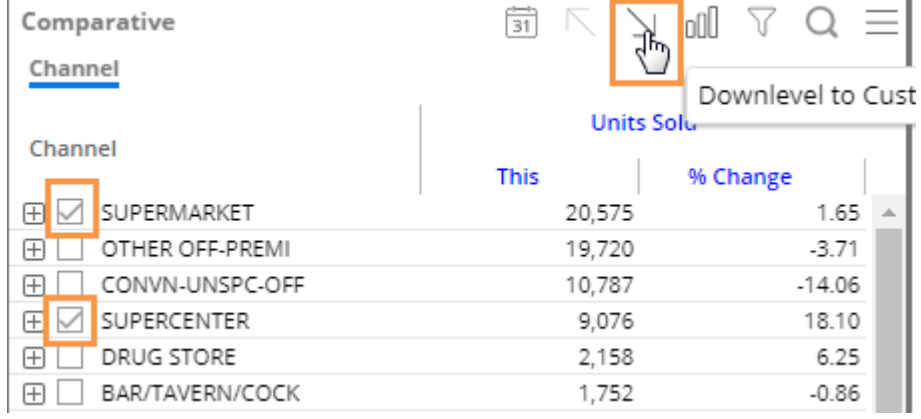

#### **Tips:**

When you drill, the By becomes what was previously the 2nd By. For flexible drilling, you may be able to change the By and/or downlevel order as you drill (edit mode or Power Viewer only).

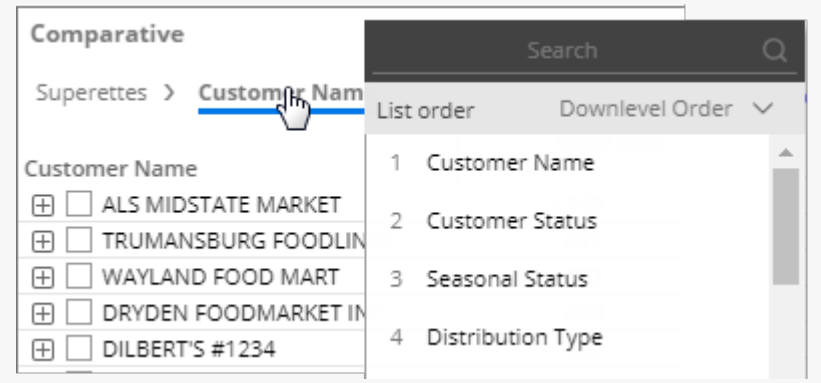

After you have drilled down, you can drill back up at any time by clicking  $\overline{\mathsf{N}}$  on the widget toolbar.

If the dashboard has a workspace filter for the "drilled" dimension, then drilling turns on the corresponding workspace filter and, therefore, may affect other widgets in the dashboard.

If a custom drill-down is configured, drilling down may take you to another dashboard with the downlevel filters applied.

### <span id="page-33-0"></span>Custom drill-downs

A custom drill-down is a set of preconfigured dashboards through which the user can drill. The custom drill path can include a variety of widget types and display settings to optimize the investigative process while allowing the user to select the item(s) on which to drill.

Custom drill-downs can only be created in edit mode; users can utilize custom drill-downs in view mode or edit mode. All of the dashboards in a custom drill-down must be published.

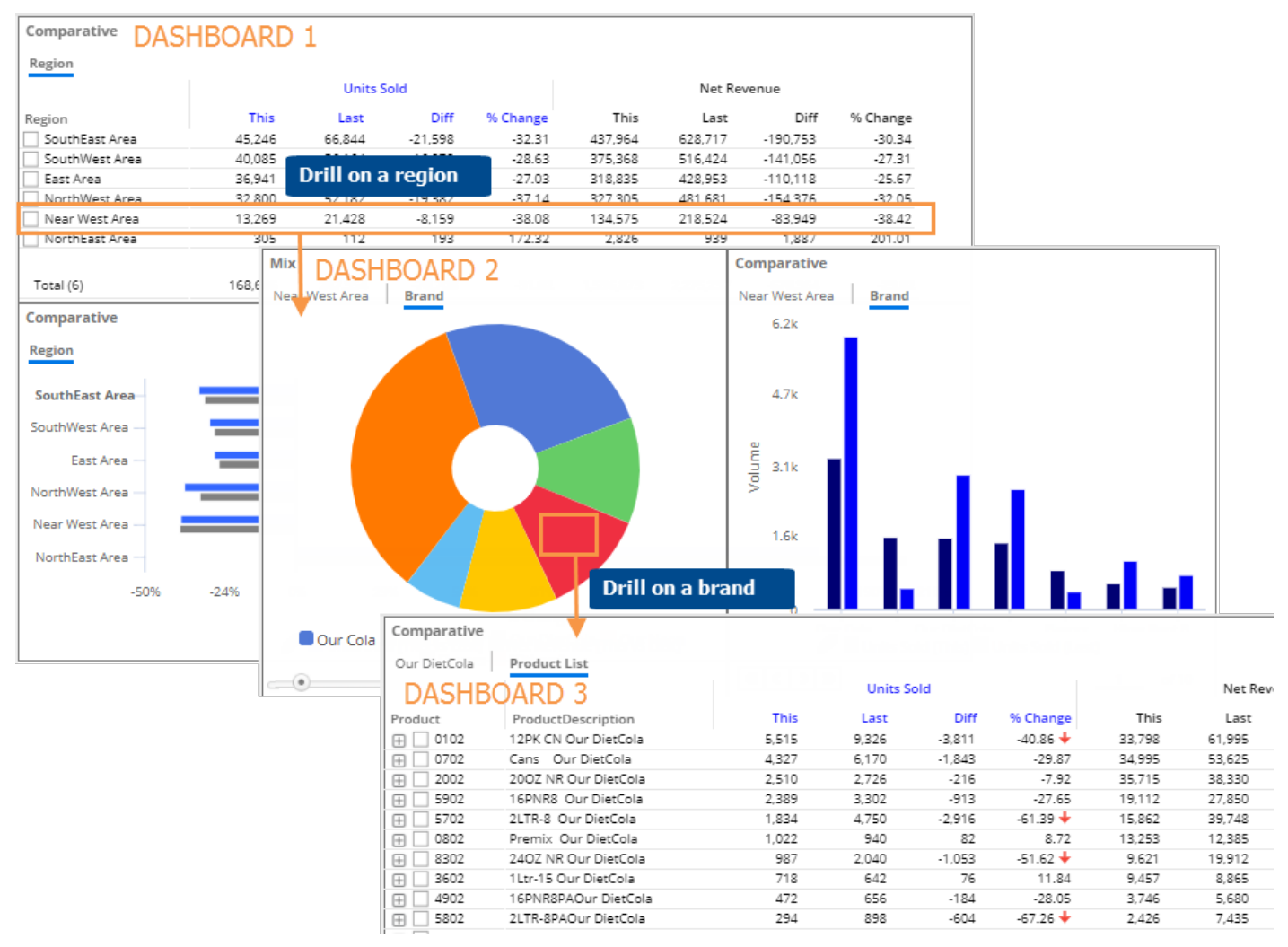

#### <span id="page-33-1"></span>To use a custom drill-down

- 1. [Open the first dashboard](#page-8-1) (see page 9) in the custom drill-down.
- 2. Select the item(s) and drill by [double-clicking](#page-33-1)  [or using other drill methods](#page-33-1) (see page 34).

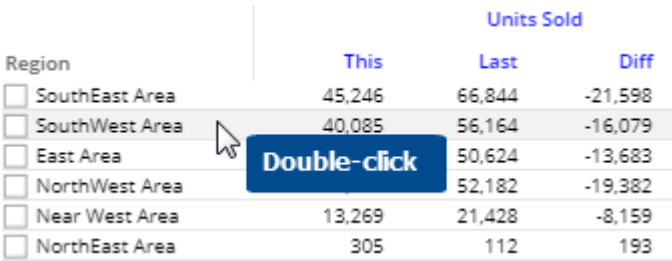

#### To use a custom drill-down

3. You can continue to drill down until you reach the last dashboard in the custom drill-down.

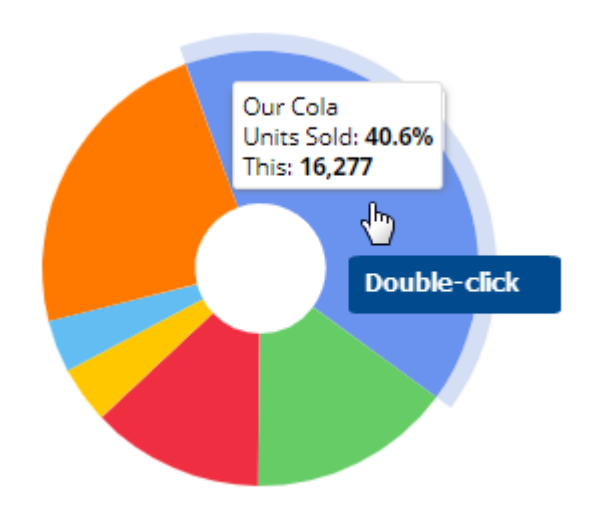

#### **Tips:**

If the widget has multiple Bys, then you must drill through all of them before the next dashboard will open.

You can drill on multiple member(s) by checking them and then clicking  $\searrow$  on the title bar at the top of the widget.

# <span id="page-36-2"></span><span id="page-36-0"></span>**Customize**

### <span id="page-36-1"></span>Switch between grid and graph formats

Various grid and graph formats are available for each analysis type.

To switch between a grid and a graph

On the title bar of the widget, click  $\mathbb{Q}$  (visible on mouseover) to change from grid to graph or  $\mathbb{Q}^{\square}$  to change from graph to grid (i.e. table of numbers).

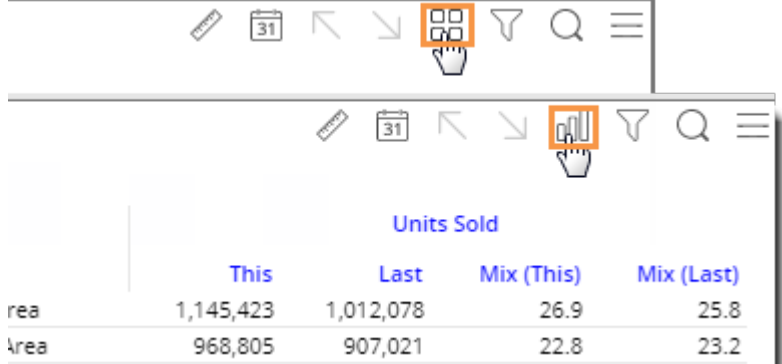

#### To select a graph format

For graphs, click  $\equiv$  in the upper-right corner of the widget (visible on mouseover) to select from available graph formats for the analysis type (e.g. percent change, actual value, bar, pie, etc.).

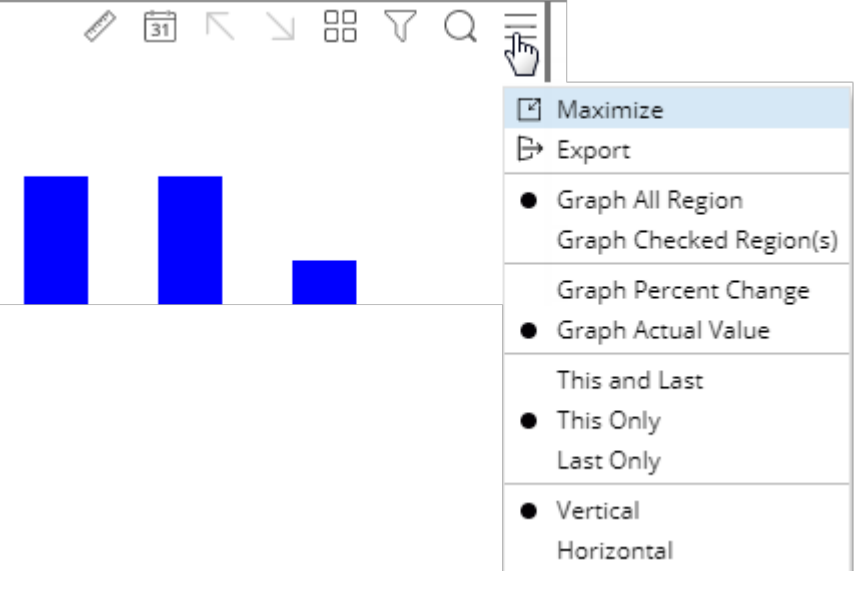

## <span id="page-37-1"></span><span id="page-37-0"></span>Sort

To sort

- 1. Place your cursor over the heading or subheading of the column by which you want to sort.
- 2. Click the drop-down arrow that appears.
- 3. In the pop-up menu, select Sort Ascending or Sort Descending.

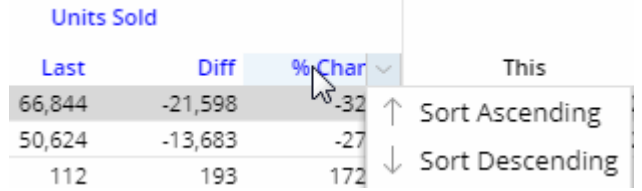

#### **Tips:**

To sort a graph, switch to the grid format and then perform these same tasks; then switch back to the graph.

You can also click a heading to sort; click again to reverse the sort order.

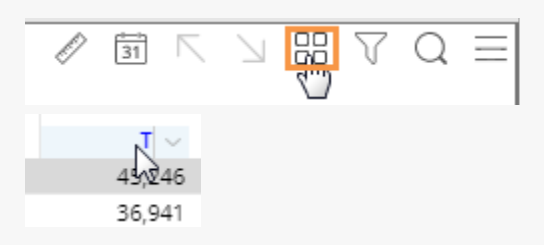

Sorting is available in the following widgets:

- In widgets that compare members, you can sort by values, difference, percent change, etc.
- In Trend widgets, you can sort by date (ascending/descending) or by data (e.g., rank months by volume).

## <span id="page-38-0"></span>Save and Share

### <span id="page-38-1"></span>Share a dashboard

Sharing a dashboard creates a temporary dashboard URL, which you can access in future sessions and/or share with other users. If you modify a dashboard (e.g., apply a filter, drill down, change the date, select measures, etc.) prior to sharing it, then the shared dashboard includes these changes, therefore, allowing you to reuse common selections and share them with other users. You can only share published dashboards.

The URL is valid for a number of days (set by your administrator) after the last time it is accessed; therefore, if users continue to access the URL, it will remain available.

To share a dashboard

- 1. Open the dashboard and make the desired changes. For example, you might filter or change the date.
- 2. Click  $\leq$  Share in the upper-right corner of the screen.
- 3. In the **Share Dashboard** window, copy the URL using the browser controls (for example, right-click and select Copy in most desktop browsers).

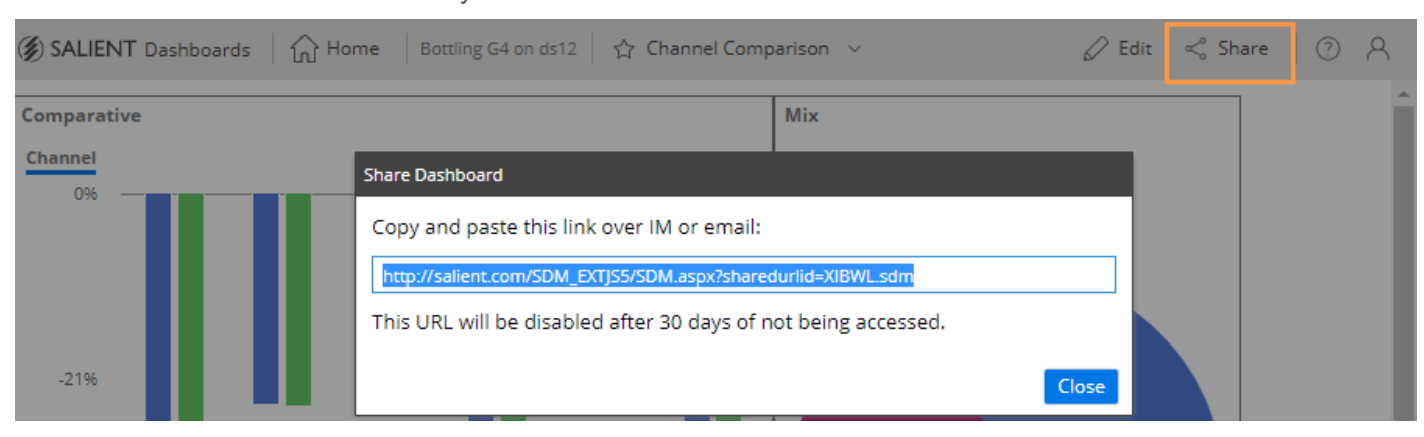

4. Share or save this URL for use by other users or in future sessions.

### <span id="page-39-1"></span><span id="page-39-0"></span>Export data from a widget

You can export the data from a widget to one of the following file types, depending on dashboard and widget settings:

- UXT file (.uxt), which can be opened in SIM. Because SIM and dashboards have functionality differences, the view will be approximately the same between the two applications, but may have minor differences.
- Excel (.xlsx)
- Comma-separated value (.csv)

Note that you can export data from a graph, but in Excel and comma-separated files, the results will only show numbers.

To export data from a widget

- 1. Customize the widget to use the desired date range, dimension, drillpath, etc.
- 2. On the title bar of the widget, click  $=$ and then select Export  $\mathbb{P}$ .
- 3. If prompted, in the **Export** dialog, select the file type to which you want to export. The file type may be preconfigured.

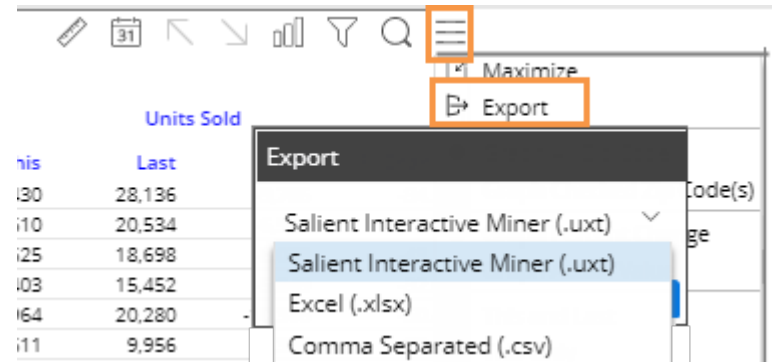

4. If you are exporting to Excel or a comma-separated file, you may also have the following options:

**What to Export** (only in widgets with multiple pages): Choose to export all pages of data or only the current page.

**Export 2nd By Option** (only if multiple Group Bys are configured): Choose whether or not to export rows for the 2nd By underneath members of the 1st By. If you choose to export 2nd By (i.e., expanded) rows, an additional option (**Include First By Subtotals**) allows you to include or omit a row to show the subtotal value for each member of the 1st By. Be aware that with this option checked, the data includes duplicates and a simple totaling of a column may yield incorrect results. For example:

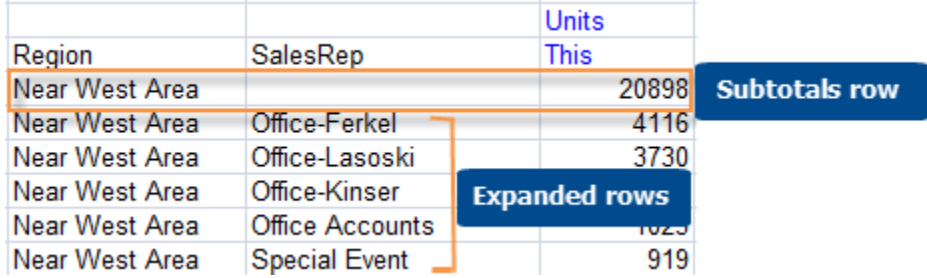

**Include Host Code Columns**: Check this option to include a column(s) for the host codes of the members.

**File Name**: Specify the file name to use.

5. Click **OK**.

## <span id="page-40-1"></span><span id="page-40-0"></span>Knowledge Manager

Knowledge Manager enables users to organize thoughts or "soft knowledge" for collaboration. You can add text descriptions, upload images or other resources, and add comments. In addition, this information can be shared between all users across multiple devices in SIM, Salient Dashboards, and the Salient Mobile app (additional setup required).

To show the Knowledge Manager panel

Click the Knowledge Manager on the side of the screen (on the right side by default) to toggle the panel on and off.

Knowledge Manager includes the following tabs:

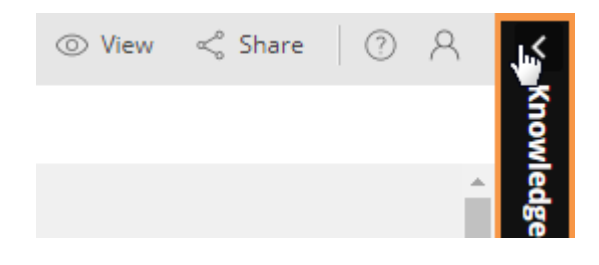

### Dashboard Info

Allows users who create dashboards to write descriptions and purposes for them.

Resources (links to web pages, pictures or documents) and comments can be included as future reference materials become available.

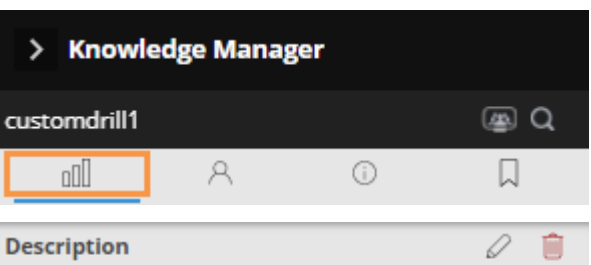

#### Sales Comparison by Region

The graph is a quick view of % change since last vear.

Double-click to drill.

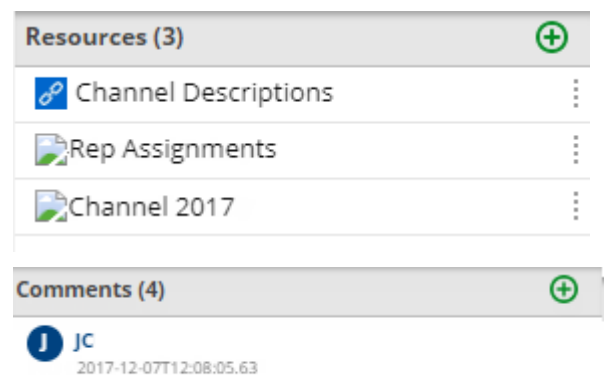

#### Member Info

Allows you to connect media or non-media information to specific customers, sales reps, products, etc.

Entries can be filtered to keep the most current information on top.

Media examples include news stories, events or related websites.

Non-media can be details on location, entry, specific contact info, or security issues.

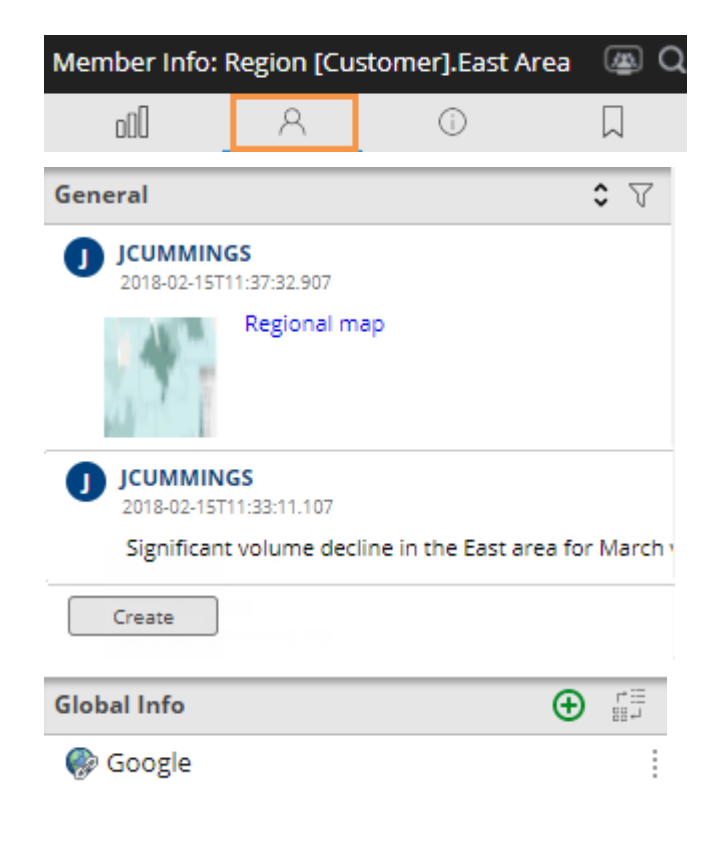

### General Info

Adds global information such as manuals, training material, or information about the dataset.

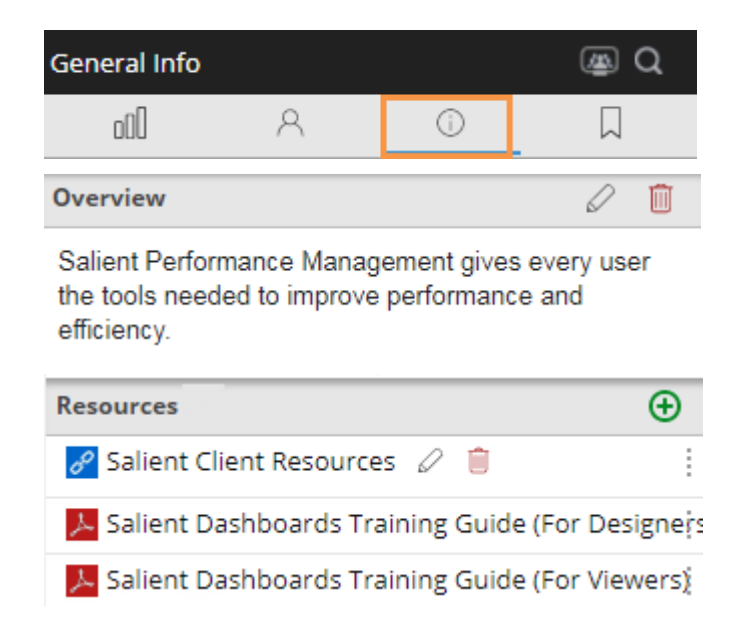

#### Index/Search

Search, view, or add information about the schema (keys, dimensions, measures, etc.).

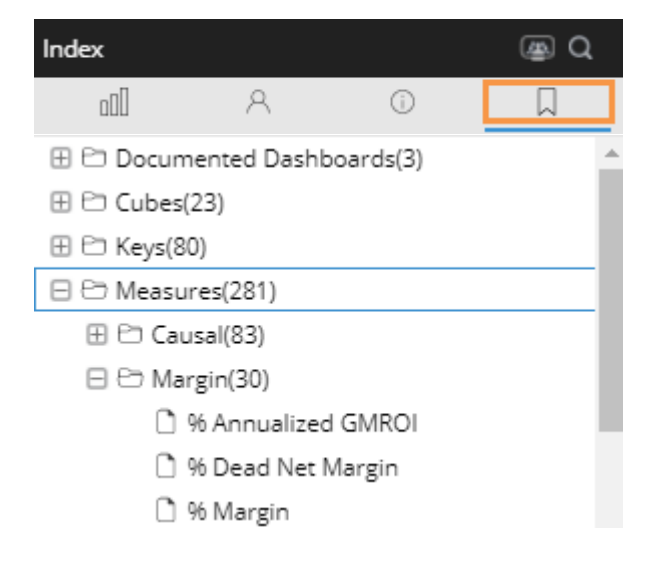

# <span id="page-44-0"></span>Types of Analysis Widgets

A dashboard can include any of the following data analysis widgets. By default, the widget title bar shows its widget type. You cannot change the analysis type in view mode, but you can switch between [grid or graph format](#page-36-2) (see page 37).

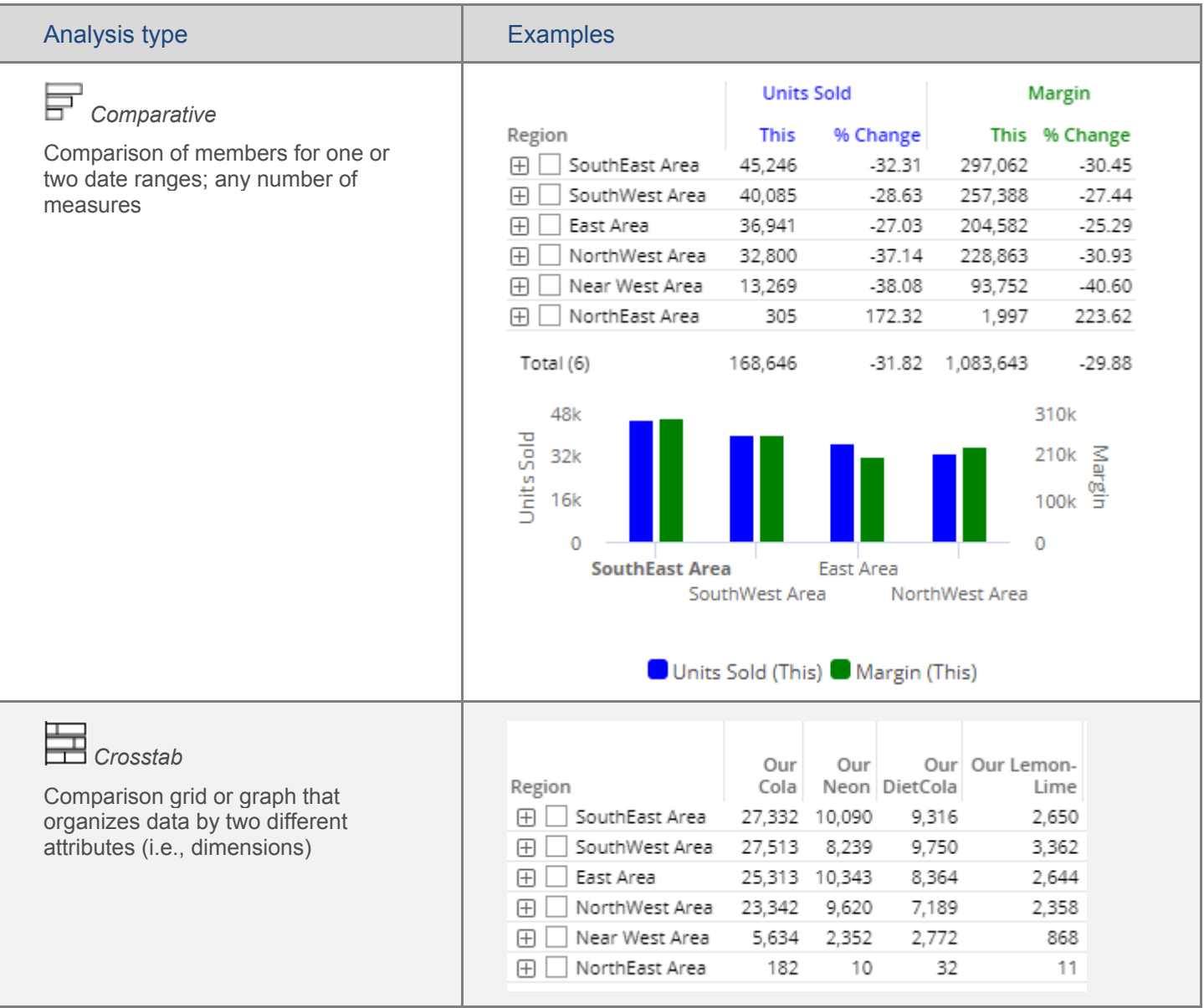

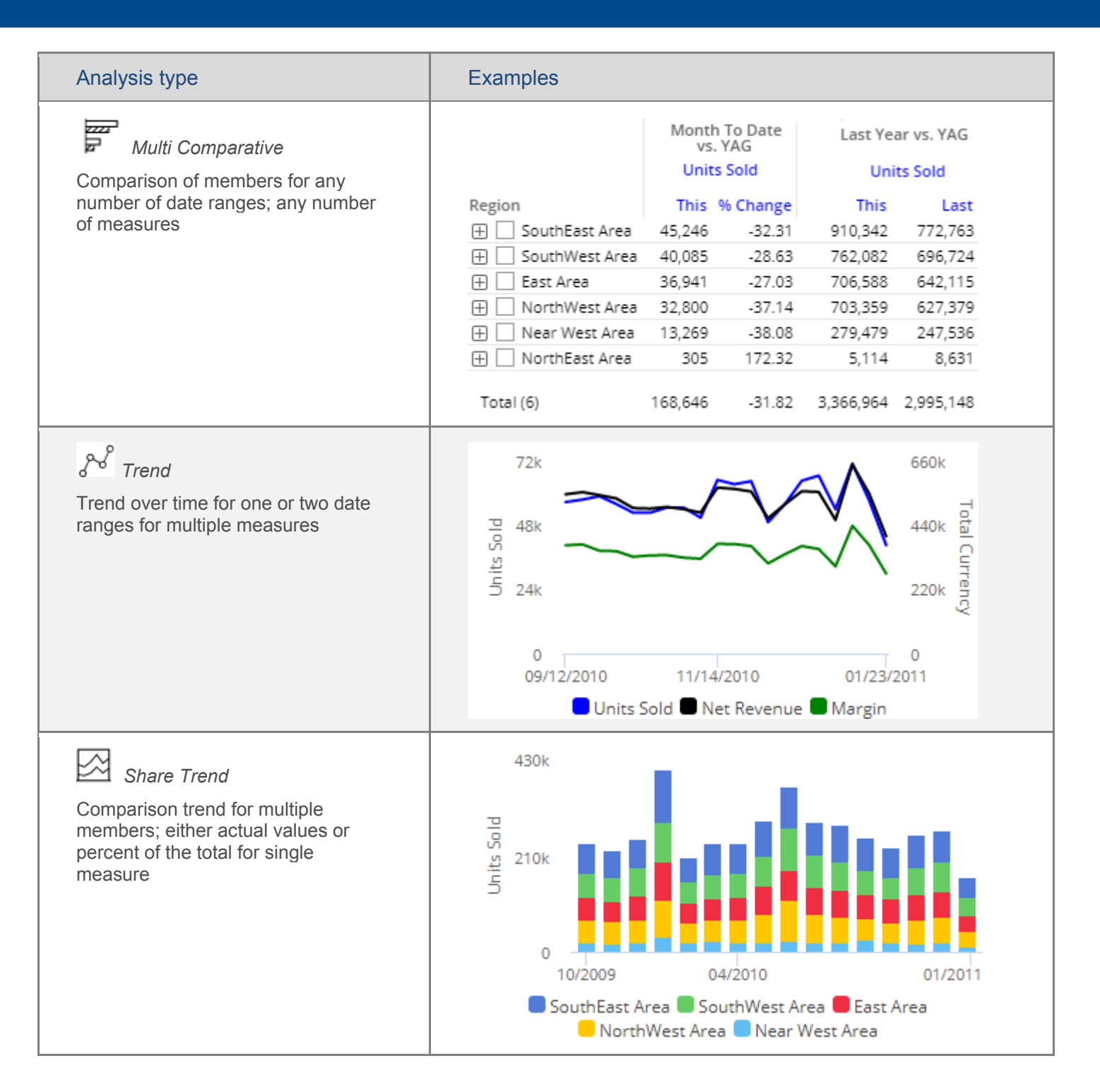

### Salient Dashboards Training Guide - Using Dashboards

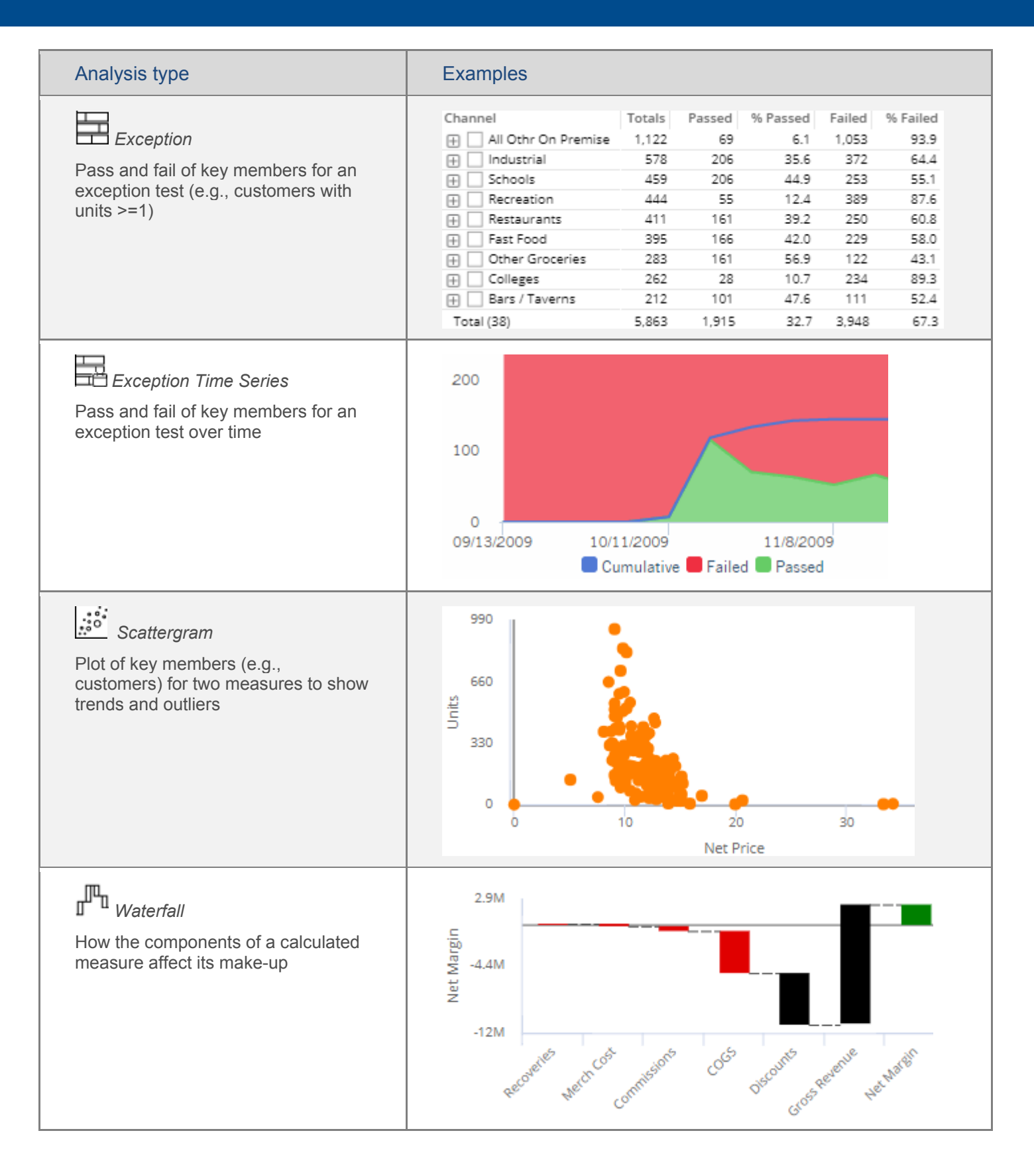

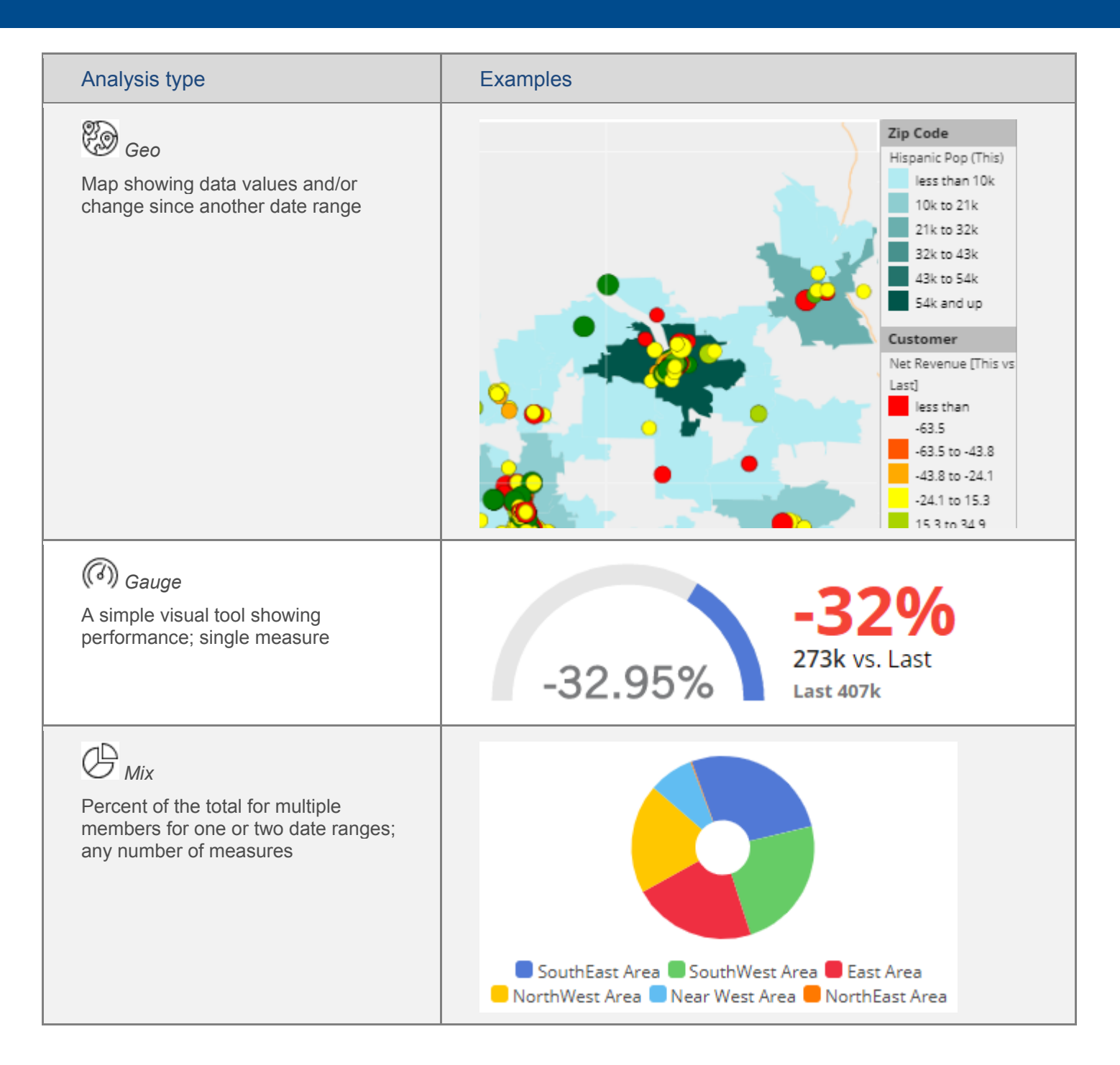